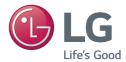

**Owner's Manual** 

# DLP PROJECTOR

Please read this manual carefully before operating your projector and retain it for future reference.

PG65U

www.lg.com

## SAFETY INSTRUCTIONS

## Please take note of the safety instructions to prevent any potential accident or misuse of the projector.

• Safety precautions are given in two forms, i.e. WARNING and CAUTION as detailed below.

WARNING: Failure to follow the instructions may cause serious injury and even death.
 CAUTION: Failure to follow the instructions may cause injury to persons or damage to the product.

• Read the owner's manual carefully and keep it to hand.

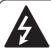

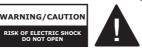

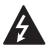

The lightning flash with arrowhead symbol within an equilateral triangle is intended to alert the user

to the presence of uninsulated dangerous voltage within the product's enclosure that may be of sufficient magnitude to constitute a risk of electric shock to persons.

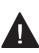

The exclamation point within an equilateral triangle is intended to alert the user to the presence of important

operating and maintenance (servicing) instructions in the literature accompanying the appliance.

### WARNING/CAUTION

- TO REDUCE THE RISK OF FIRE AND ELECTRIC SHOCK, DO NOT EXPOSE THIS PRODUCT TO RAIN OR MOISTURE. Read these instructions. Keep these instructions. Heed all warnings. Follow all instructions.

### Indoor Installation

### **WARNING**

- Do not place the projector in direct sunlight or near heat sources such as radiators, fires, stoves, etc.
  - This may cause a fire.
- Do not place flammable materials such as aerosols near the projector.
   This may cause a fire.
- Do not allow your children to cling to or climb up to the projector.
  - The projector may fall down and cause personal injury or death.
- Do not place the projector directly on a carpet, rug, or place where ventilation is restricted such as a bookshelf or closet.
  - This may cause the projector's internal temperature to rise and cause a fire.
- Do not place the product close to sources of steam, oil or oil mist, such as humidifiers and kitchen counters.
  - Failure to do so may result in fire, electric shock, or corrosion.

 Do not install the product onto a wall or ceiling that is close to sources of oil or oil mist.

- The product may be damaged and fall, resulting in serious injury.

- Do not place the projector where it might be exposed to excessive dust.
   This may cause a fire.
- Do not use the projector in a damp place such as a bathroom where it is likely to get wet.
  - This may cause a fire or an electric shock.
- Do not allow a tablecloth or curtain to block the vents.
  - This may cause the internal temperature of the projector to rise and cause a fire.
- The distance between the projector and the wall should be more than 30 cm (11.8 inches) for ventilation purposes.
  - Otherwise, this may cause the internal temperature of the projector to rise and cause a fire.

### **▲** CAUTION

- When installing the projector on a table, be careful not to place it near the edge.
  - The projector may fall causing injury to persons or damage to the projector. Make sure that you use a stand suitable for the size of projector.
- Turn off the projector, disconnect the power supply, and remove all connec tions before moving the projector.
  - A damaged cord may cause a fire or an electric shock.
- Do not install the projector on an unstable or vibrating surface such as a vibrating shelf or tilted surface.
  - It may fall and cause injury.

- Be careful not to tip the projector over when connecting external devices to the projector.
  - This may cause injury to persons or damage to the projector.

### Power

#### **WARNING**

 The ground wire should be connected.
 Inappropriate earth grounding may cause damage to the projector or an electric shock when there is an electrical surge.

If the projector must be installed at a place where earth grounding is not possible, purchase a circuit breaker and connect the projector to its wall outlet.

Do not ground the projector to a the gas pipe, water pipe, lightning rod, or telephone line, etc.

- The power plug should be fully inserted into the wall outlet.
  - Unstable connection may cause a fire.
- Do not place heavy objects on the power cord or place the cord underneath the projector.
  - This may cause a fire or an electric shock.
- Never touch the power plug with a wet hand.
  - This may cause an electric shock.
- Do not connect too many devices to the same power extension.

- Overheating may cause a fire.

- Remove dust or contaminants around power plug pins or wall outlets.
   This may cause a fire.
- To turn off the main power, remove the power plug, which should be positioned so it is easy to access for operation.

### **▲** CAUTION

- Hold the plug firmly when unplugging.
  - A broken wire in the cord may cause a fire.
- Ensure the power cord or plug is not damaged, modified, severely bent, twisted, pulled, sandwiched, or heated. Do not use a loose wall outlet.
   This may cause a fire or an electric
  - shock.
- Keep the power cord away from any heating devices.
  - The cord coating may melt and cause an electric shock.
- Place the projector where people will not trip over or tread on the power cord or plug to protect the power cord and plug from any damage.
   This may cause a fire hazard or an
  - electric shock.
- Do not turn the projector on or off by plugging in the power plug or unplugging it from the wall outlet.
   (Do not use the power plug as a switch.)
  - This may cause an electric shock or damage to the projector.
- Use the projector on a single outlet circuit.
  - In addition, do not touch the power plug immediately after it is disconnected from the wall outlet.
  - This may cause an electric shock.
- Use only the official power cord which is provided by LG Electronics, Inc. Do not use other power cords.
  - This may cause a fire or an electric shock.

### When in Use

### **WARNING**

- Do not place anything containing liquid, such as a vase, flowerpot, cup, cosmetics, chemicals, decorations, candles, etc., on top of the projector.
   Possible fire, electric shock, or falling may cause physical injury.
- In the event that there is a big impact to the projector or the cabinet is damaged, switch it off, unplug it from
  - rized service center. - Otherwise, this may cause a fire or an electric shock.

the wall outlet, and contact an autho-

- Do not insert pieces of metal such as coins, hairpins or metal debris, nor flammable materials such as paper or matches into the projector.
  - This may cause a fire or an electric shock.
- In the event that liquid or a foreign object falls into the projector, please switch it off and unplug it from the wall outlet and contact an LG Electronics Service Center.
  - Otherwise, this may cause a fire or an electric shock.
- When replacing a battery of the remote control, make sure a child does not swallow the battery. Keep the battery out of reach of children.
  - In the case of a battery being swallowed by a child, please consult a doctor immediately.
- Never open any cover on the projector. There is a high risk of electric shock.

- Do not look directly into the lens when the projector is in use. The strong light may damage your eyes.
- When the lamp is on or has just been turned off, avoid touching the air vent or lamp because these will be very hot.
- If there is a gas leak, do not touch the wall outlet. Open the window for ventilation.
  - A spark may cause a fire or burn.
- Never touch the projector or power cord during thunder or lightning.
   This may cause an electric shock.
- Do not use the projector near an electronic device which generates a strong magnetic field.
- Store the vinyl envelope used to pack the projector in a safe place away from children.
  - It could cause suffocation if used improperly.
- Do not keep your hand on the projector for a long time when it is running.
- When you play a game by connecting a game console to a projector, it is recommended that you maintain a distance of more than four times the diagonal length of the screen.
- Make sure that the length of connecting cable is long enough.
   Otherwise, the product may fall causing personal injury or damage to the product.

### 

- Do not place a heavy object on the projector.
  - It may fall down and cause physical injury.
- Be careful to prevent the lens from heavy impact during transportation.
- Do not touch the lens. The lens may be damaged.
- Do not use any sharp tools on the projector such as a knife or hammer, because this may damage the casing.
- In the event that no image appears on the screen, switch the projector off, unplug it from the wall outlet and contact an authorized service center.
  Otherwise, this may cause a fire or an electric shock.
- Do not drop an object onto the projector or apply heavy pressure to it.
  - This may cause injury to persons or damage to the projector.
- The distance between your eyes and the screen must be around
  5 - 7 times the diagonal length of the screen.
  - If you watch the screen at a close distance for a long time, your eye sight may become worse.

### Cleaning

### **WARNING**

- Do not spray the projector with water when cleaning. Do not allow water to go into the projector or do not allow it to get wet.
  - This may cause a fire or an electric shock.
- When there is smoke or a strange smell coming out from the projector or a foreign object falls into the projector, please switch it off and unplug it from the power outlet and contact an LG Electronics Service Center.
  If not, this may cause a fire or an electric shock.
- Use an air spray or soft cloth or cotton swab moistened with a lens cleaning chemical or alcohol to remove dust or stains on the front projection lens.

### **▲** CAUTION

- Contact your seller or the Service Center once a year to clean the internal parts of the projector.
  - If you do not clean the contaminated interior of the projector for a long time, there may be a fire or damage to the projector.

- When cleaning plastic parts such as the projector case, unplug the power first and wipe with a soft cloth. Do not spray with water or wipe with a wet cloth. When cleaning the plastic parts, such as the projector case, do not use cleanser, automobile or industrial shiner, abrasive or wax, benzene, alcohol, etc., which can damage the product.
  - This can cause fire, electric shock or product damage (deformation, corrosion, and damage).

### **OTHERS**

### **WARNING**

- Only a qualified technician can disassemble or modify the projector. For inspection, adjustment, or repair, contact your seller or the Service Center.
  - Otherwise, this may cause a fire or an electric shock.
- Dispose of the used battery properly.
  Otherwise, this may result in

explosion or fire.

- The correct method of disposal may vary depending on your country or region. Dispose of the battery pack according to the appropriate instructions.
- Do not throw or disassemble the battery.
  - -Otherwise, this may result in fire or explosion due to damage to the battery.

- Always use batteries approved and certified by LG Electronics.
  - Otherwise, this may result in fire or explosion.
- Store the battery away from metallic objects, such as keys and paper clips.
- Excess current may cause a rapid increase in temperature, resulting in fire or burns.
- Do not store the battery near any heat source, such as a heater.
  - This may result in fire or damage the product.
- Do not store it at temperatures higher than 60 °C or in high humidity.
- Keep the battery out of reach of children.
  - This may result in personal injury or damage to the product.
- Make sure that the battery is installed correctly.
- Incorrect battery replacement may cause fire.
- Do not stare directly into lens when in operation, eye damage can occure.
- No user serviceable parts inside unit. High voltage parts can cause shock and even electrocution.
- Proper ventilation required, do not block airflow around unit.
   Doing so can cause injury and internal overheating.
- To prevent damage to lamp, unit must remain plugged in for approximately 3 minutes after power down to allow for proper cool down (not applicable on LED models).

- Do not touch the lens; doing so can result in burns or damage to lens.
   Lens and unit may be HOT during and immediately after use.
   Use caution when handling unit, allowing for proper cool down.
- Only use a grounded electrical outlet.
- Do not insert anything into or cover up the exhaust vents.
- Follow all maintenance guidelines for optimal use; service only at an authorized service center.
- Lamp contains mercury and as such must be disposed of according to local, state and federal laws (not applicable on LED models).

### 

- Unplug the power cord if the projector is not used for a long period.
  - Accumulated dust may cause overheating, an electric shock from corroded insulation, or a fire from an electrical surge.
- Only use the specified type of battery.
   Otherwise, this may cause an electric shock caused by overheating and leakage.
- Make sure you use the same type of battery when replacing. (Battery CR2032/3 V)
  - In the case of a battery contact failure, the battery may drain quickly or the remote control may not work properly.

### ANTENNA

#### **Outdoor Antenna Grounding**

 If an outdoor antenna is installed. follow the precautions below. An outdoor antenna system should not be located in the vicinity of overhead power lines or other electric light or power circuits, or where it can come in contact with such power lines or circuits as death or serious iniury can occur. Be sure the antenna system is grounded so as to provide some protection against voltage surges and built-up static charges. Section 810 of the National Electrical Code (NEC) in the U.S.A. provides information with respect to proper grounding of the mast and supporting structure, arounding of the lead-in wire to an antenna discharge unit. size of grounding conductors, location of antenna discharge unit, connection to grounding electrodes and requirements for the grounding electrode

#### Antenna grounding according to the National Electrical Code, ANSI/NFPA 70

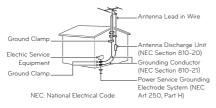

### FCC NOTICE

## Federal Communications Commission (FCC) Statement

You are cautioned that changes or modifications not expressly approved by the part responsible for compliance could void the user's authority to operate the equipment. This equipment has been tested and found to comply with the limits for a Class B digital device, pursuant to part 15 of the FCC rules. These limits are designed to provide reasonable protection against harmful interference in a residential installation. This equipment generates, uses and can radiate radio frequency energy and, if not installed and used in accordance with the instructions, may cause harmful interference to radio communications. However, there is no guarantee that interference will not occur in a particular installation. If this equipment does cause harmful interference to radio or television reception, which can be determined by turning the equipment off and on, the user is encouraged to try to correct the interference by one or more of the following measures:

- Reorient or relocate the receiving antenna.
- Increase the separation between the equipment and receiver.
- Connect the equipment into an outlet on a circuit different from that to which the receiver is connected.
- Consult the dealer or an experienced radio/TV technician for help.

This device complies with Part 15 of the FCC Rules. Operation is subject to the following two conditions:

1) This device may not cause harmful interference, and

2) This device must accept any interference received, including interference that may cause undesired operation of the device of the device.

### IC (CANADA)

### Industry Canada Statement:

This device complies with RSS-210 of the Industry Canada Rules. Operation is subject to the following two conditions:

- 1) this device may not cause interference and
- this device must accept any interference, including interference that may cause undesired operation of the device.

### Avis d'Industrie Canada :

Cet appareil est conforme à la norme CNR-210 des rvèglements d'Industrie Canada. Son fonctionnement est sujet aux deux conditions suivantes :

- Cet appareil ne doit pas provoquer d'interférences et
- Cet appareil doit accepter toutes les interférences, y compris celles pouvant entraîner son dysfonctionnement.

#### IC Radiation Exposure Statement:

This equipment complies with IC radiation exposure limits set forth for an uncontrolled environment.

NOTE: THE MANUFACTURER IS NOT RESPONSIBLE FOR ANY RADIO OR TV INTERFERENCE CAUSED BY UNAUTHORIZED MODIFICATIONS TO THIS EQUIPMENT. SUCH MODIFICATIONS COULD VOID THE USER'S AUTHORITY TO OPERATE THE EQUIPMENT.

## Avis d'Industrie Canada sur l'exposition aux rayonnements

Cet appareil est conforme aux limites d'exposition aux rayonnements d'Industrie Canada pour un environnement non contrôlé.

REMARQUE : LE FABRICANT N'EST PAS RESPONSABLE DES INTERFÉRENCES RADIOÉLECTRIQUES CAUSÉES PAR DES MODIFICATIONS NON AUTORISÉES APPORTÉES À CET APPAREIL. DE TELLES MODIFICATIONS POURRAIT ANNULER L'AUTORISATION ACCORDÉE À L'UTILISATEUR DE FAIRE FONCTIONNER L'APPAREIL.

### For USA

#### NOTE TO CABLE/TV INSTALLER

This reminder is provided to call the CATV system installer's attention to Article 820 - 40 of the National Electric Code (U.S.A.). The code provides guidelines for proper grounding and, in particular, specifies that the cable ground shall be connected to the grounding system of the building, as close to the point of the cable entry as practical.

- This DLP Projector is a Risk Group 2 device that meets safety standard IEC 62471 standard.

### Risk Group 2 Groupe exposé 2

CAUTION Possibly hazardous optical radiation emitted from this product. Do not stare at operating lamp. May be harmful to the eye.

MISE EN GARDE Risque de rayonnement optique nocif émis par ce produit. Évitez de fixer la lampe de fonctionnement. Cela pourrait endommager vos yeux.

## LICENSES

Supported licenses may differ by model. For more information about licenses, visit www.lg.com.

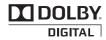

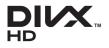

Manufactured under license from Dolby Laboratories. Dolby and the double-D symbol are trademarks of Dolby Laboratories.

ABOUT DIVX VIDEO: DivX<sup>®</sup> is a digital video format created by DivX, LLC, a subsidiary of Rovi Corporation. This is an official DivX Certified<sup>®</sup> device that plays DivX video. Visit divx.com for more information and software tools to convert your files into DivX video.

ABOUT DIVX VIDEO-ON-DEMAND: This DivX Certified® device must be registered in order to play purchased DivX Video-on-Demand (VOD) movies. To obtain your registration code, locate the DivX VOD section in your device setup menu. Go to vod.divx.com for more information on how to complete your registration.

"DivX Certified® to play DivX® video up to HD 1080p, including premium content."

"DivX<sup>®</sup>, DivX Certified<sup>®</sup> and associated logos are trademarks of Rovi Corporation or its subsidiaries and are used under license."

"Covered by one or more of the following U.S. patents : 7,295,673; 7,460,668; 7,515,710; 7,519,274"

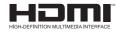

The terms HDMI and HDMI High-Definition Multimedia Interface, and the HDMI logo are trademarks or registered trademarks of HDMI Licensing LLC in the United States and other countries.

This device meets the EMC requirements for home appliances (Class B) and is intended for home usage. This device can be used in all regions.

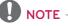

- Image shown may differ from your projector.
- Your projector's OSD (On Screen Display) may differ slightly from that shown in this manual.

## CONTENTS

| SAFETY INSTRUCTIONS |                                    |          |
|---------------------|------------------------------------|----------|
| LICE                | NSES                               | 11       |
| PREF                | PARATION                           | 13       |
| Access              | ories                              | 13       |
| Option              | al Extras                          | 14       |
| Parts a             | and Components                     | 15       |
| Installa            | ation                              | 16       |
| - Ins               | tallation Precautions              | 16       |
| - Co                | nnecting an adapter                | 16       |
| - Pro               | pjection Distance per              |          |
| Sci                 | reen Size                          | 17       |
|                     | ing the Lens Hood                  | 18       |
|                     | ing the cradle scene               | 18       |
|                     | nnecting the battery               | 19       |
|                     | w to Install the Projector On      | ~ ~      |
|                     | ripod                              | 20       |
| - Ke                | nsington Security System           | 21       |
| REMO                | OTE CONTROL                        | 22       |
| USIN                | G THE PROJECTOR                    | 24       |
| Conne               | cting to an Antenna or Cable       | 24       |
| - Co                | nnecting an Antenna or Basic       |          |
| Ca                  | ble                                | 24       |
|                     | nnecting a Cable Box               | 24       |
| - Us                | ing the battery                    | 25       |
|                     | ttery using time information       | 25       |
|                     | ing the Projector                  | 27       |
|                     | rning on the Projector             | 27       |
|                     | cus and Position of the Screer     |          |
|                     | age                                | 27       |
|                     | atching the Projector              | 27       |
| -                   | ing Channels                       | 28       |
|                     | tting Up Channels                  | 28       |
|                     | Additional Options                 | 30       |
|                     | justing Aspect Ratio               | 30       |
|                     | ing the Keystone Function          | 31<br>31 |
|                     | ing the Input List<br>Ink Function | 31<br>32 |
|                     | the Quick Menu                     | 32<br>32 |
| Jang                | nie gulek menu                     | 25       |

| ENTERTAINMENT                            | 33 |
|------------------------------------------|----|
| Using SCREEN SHARE                       | 33 |
| MY MEDIA                                 | 34 |
| - Connecting USB Storage Devices         | 34 |
| - To disconnect the USB storage          |    |
| device                                   | 34 |
| - MOVIE LIST                             | 36 |
| - PHOTO LIST                             | 42 |
| - MUSIC LIST                             | 44 |
| - FILE LIST                              | 46 |
| CUSTOMIZING SETTINGS                     | 48 |
| SETUP Menu                               | 48 |
| PICTURE Settings                         | 49 |
| AUDIO Settings                           | 52 |
| CHANNEL Settings                         | 53 |
| TIME Settings                            | 54 |
| LOCK Settings                            | 55 |
| OPTION Settings                          | 57 |
| MAKING CONNECTIONS                       | 60 |
| Connecting to an HD Receiver,            |    |
| DVD Player, or VCR                       | 61 |
| - HDMI Connection                        | 61 |
| Connecting to a PC                       | 61 |
| - RGB Connection                         | 61 |
| Connecting to the AV INPUT               | 62 |
| <ul> <li>Component Connection</li> </ul> | 63 |
| Connecting to Headphones                 | 63 |
| MHL Connection                           | 64 |
| MAINTENANCE                              | 64 |
| Cleaning the Projector                   | 64 |
| - Cleaning the Lens                      | 64 |

SPECIFICATIONS 65

64

- Cleaning the Projector Case

## PREPARATION

## Accessories

Check enclosed accessories.

The picture may be different from an actual product.

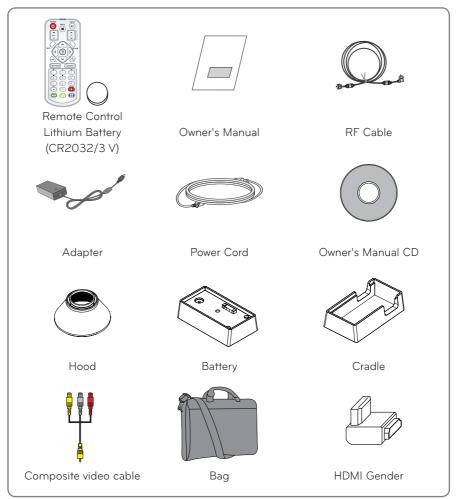

When connecting an HDMI or USB cable, or connecting a USB flash drive to the HDMI or USB port, use a product that has a width of 21 mm or less and a height of 12 mm or less. If the USB cable or USB flash drive does not fit the USB ports of the projector, use an extension cable that supports USB 2.0.

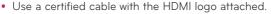

- If you do not use a certified HDMI cable, the screen may not display or a connection error may occur. (Recommended HDMI cable types)
  - High-Speed HDMI\*/ $^{\rm TM}$  Cable
  - High-Speed HDMI®/™ Cable with Ethernet

## **Optional Extras**

To purchase optional extras, visit an electronics store or online shopping site or contact the retail store where you purchased the product.

Without prior notice, optional extras are subject to change in order to improve the performance of the product, and new accessories may be added.

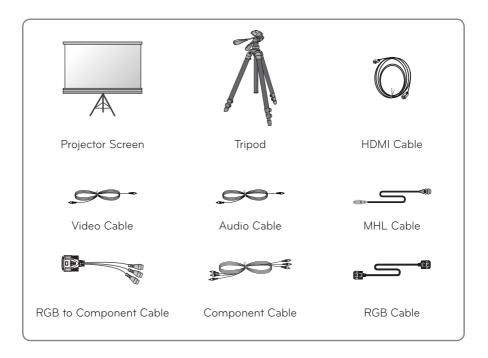

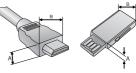

A≦12 mm , B≦21 mm

## **Parts and Components**

\* The projector is manufactured using high-precision technology. You may, however, see tiny black dots and/or bright colored dots (red, blue or green) that continuously appear on the projector screen. This is a normal result of the manufacturing process and does not indicate a malfunction. When powered on, the LED of the control panel turns on.

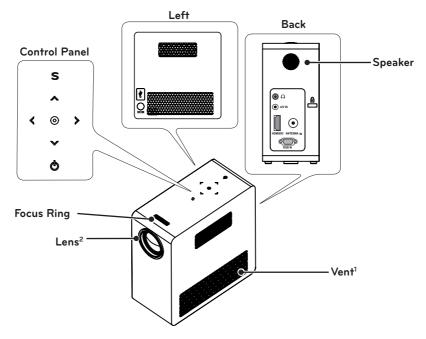

| Button              | Description                                              |
|---------------------|----------------------------------------------------------|
| 🕲 (Power)           | Turns the projector on or off.                           |
| <b>S</b> (Settings) | Selects or closes menus.                                 |
|                     | Moves between menus and changes the settings.            |
| $\land,\lor,<,>$    | (<,> button: The volume can be adjusted according to the |
|                     | input mode)                                              |
|                     | Checks present mode and saves function changes.          |

- 1 Due to the high temperature air coming out of the vents, do not get close to the vents.
- 2 Do not touch the lens when using the projector. The lens may be damaged.

## Installation

### Installation Precautions

- Place the projector in a well-ventilated environment.
- To prevent internal heat from building up, install the projector in a wellventilated place.

Do not place anything near the projector as this may block the air vents. If the air vents are blocked, the internal temperature will increase.

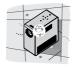

 Do not place the projector on a carpet or rug. Do not block any vents on the bottom and use the projector on a leveled solid surface.

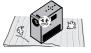

- Be sure to prevent foreign objects such as paper debris from entering the projector.

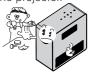

- Leave an adequate open area (30 cm (11.8 inches) or more) around the projector.

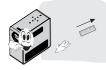

- Do not place the projector in a hot or humid environment.
  - Do not place the projector in a hot, cold, or humid environment.
- Do not place the projector in a place where it will easily attract dust.
   This may cause a fire.
- Never open any cover on the projector. There is a high risk of electric shock.
- The projector is manufactured using high-precision technology. You may, however, see tiny black dots and/ or bright colored dots (red, blue or green) that continuously appear on the projector screen. This is a normal result of the manufacturing process and does not indicate a malfunction.
- The remote control may not work in an environment where a lamp equipped with electronic ballasts or a three-wavelength fluorescent lamp is installed. Replace the lamp with an internationally standardized lamp for the remote control to work normally.

## Connecting an adapter

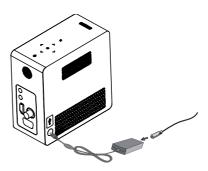

Connect the DC adapter plug to the power input jack on the projector.

## Projection Distance per Screen Size

- 1 Place the projector on a sturdy, level surface, together with the PC or audio/video source.
- **2** Place the projector at an appropriate distance from the screen. The distance between the projector and the screen determines the actual size of the image.
- **3** Position the projector so that the lens is set at a right angle to the screen. If the projector is not set at a right angle, the image on the screen will be tilted and the image quality will be poor. If the screen image is crooked, use the Keystone function.
- 4 Connect the power cords of the projector and the connected devices to the wall outlet.

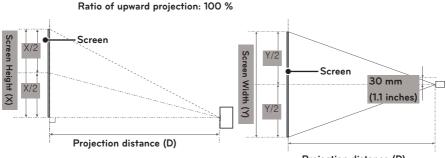

| Projection | distance (D) |
|------------|--------------|
|------------|--------------|

| 16:10 Screen        |                         |                             |                                 |                              |                                  |                                    |                                        |
|---------------------|-------------------------|-----------------------------|---------------------------------|------------------------------|----------------------------------|------------------------------------|----------------------------------------|
| Screen Size<br>(mm) | Screen Size<br>(inches) | Screen<br>Width (Y)<br>(mm) | Screen<br>Width (Y)<br>(inches) | Screen<br>Height (X)<br>(mm) | Screen<br>Height (X)<br>(inches) | Projection<br>Distance<br>(D) (mm) | Projection<br>Distance<br>(D) (inches) |
| 635                 | 25                      | 538                         | 21.1                            | 337                          | 13.2                             | 803                                | 31.6                                   |
| 762                 | 30                      | 646                         | 25.4                            | 404                          | 15.9                             | 966                                | 38.0                                   |
| 889                 | 35                      | 754                         | 29.6                            | 471                          | 18.5                             | 1130                               | 44.4                                   |
| 1016                | 40                      | 861                         | 33.8                            | 539                          | 21.2                             | 1293                               | 50.9                                   |
| 1143                | 45                      | 969                         | 38.1                            | 606                          | 23.8                             | 1456                               | 57.3                                   |
| 1270                | 50                      | 1077                        | 42.4                            | 673                          | 26.4                             | 1619                               | 63.7                                   |
| 1397                | 55                      | 1185                        | 46.6                            | 741                          | 29.1                             | 1783                               | 70.1                                   |
| 1524                | 60                      | 1292                        | 50.8                            | 808                          | 31.8                             | 1946                               | 76.6                                   |
| 1651                | 65                      | 1400                        | 55.1                            | 875                          | 34.4                             | 2109                               | 83.0                                   |
| 1778                | 70                      | 1508                        | 59.3                            | 943                          | 37.1                             | 2272                               | 89.4                                   |
| 1905                | 75                      | 1615                        | 63.5                            | 1010                         | 39.7                             | 2436                               | 95.9                                   |
| 2032                | 80                      | 1723                        | 67.8                            | 1077                         | 42.4                             | 2599                               | 102.3                                  |
| 2159                | 85                      | 1831                        | 72.1                            | 1145                         | 45.0                             | 2762                               | 108.7                                  |
| 2286                | 90                      | 1938                        | 76.2                            | 1212                         | 47.7                             | 2925                               | 115.1                                  |
| 2413                | 95                      | 2046                        | 80.5                            | 1279                         | 50.3                             | 3089                               | 121.6                                  |
| 2540                | 100                     | 2154                        | 84.8                            | 1347                         | 53.0                             | 3252                               | 128.0                                  |

## Using the Lens Hood

Turn the lens hood as shown by the arrow.

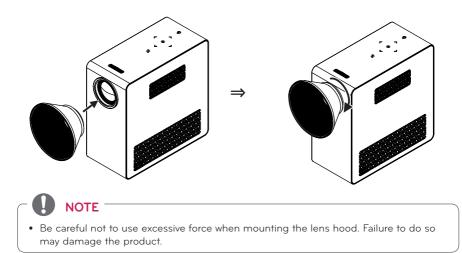

### Using the cradle scene

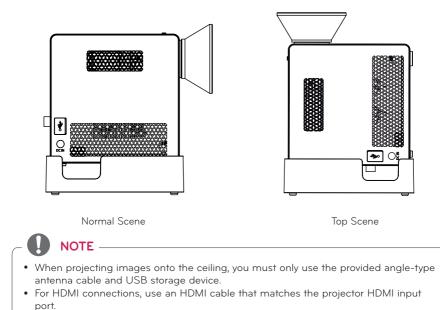

## Connecting the battery

**1** Remove the cover.

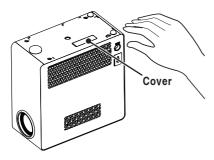

**2** Assemble the projector as shown.

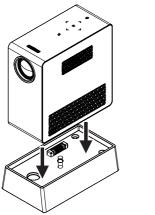

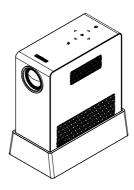

**3** Turn the knob as shown by the arrow.

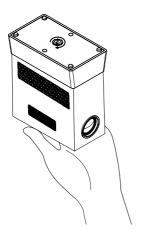

### How to Install the Projector On a Tripod

- You can install this projector on a camera tripod as shown below.
- When stabilizing the tripod, we recommend using a locking bolt of standard size 4.5 mm (0.1 inches) or less. The maximum size allowed for the locking bolt is 5.5 mm (0.2 inches). (If it is longer than the maximum allowed size, it may damage the projector.)

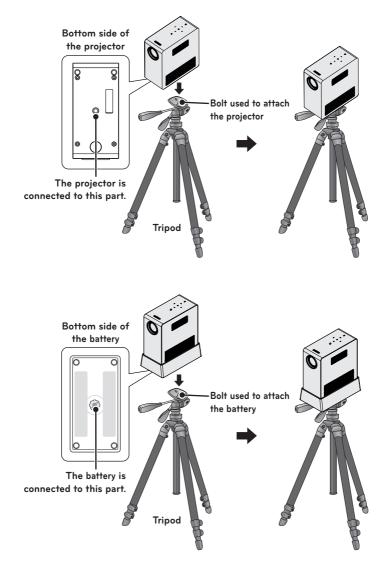

## Kensington Security System

- This projector has a Kensington Security System Connector on the panel. Connect a Kensington Security System cable as below.
- For detailed installation and use of the Kensington Security System, refer to the user's guide included with the Kensington Security System set.
- The Kensington Security System is an optional item.
- What is Kensington?

Kensington is a company that sells security systems that prevent expensive electronic equipment such as a computer or laptop from being stolen. Internet Homepage: http://www.kensington.com

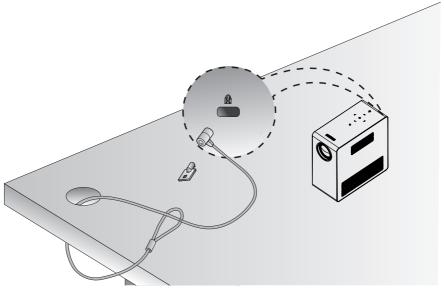

## **REMOTE CONTROL**

Open the battery cover on the back of the remote control and insert the specified batteries as per instructions  $\bigoplus$ . The same type of batteries must be used.

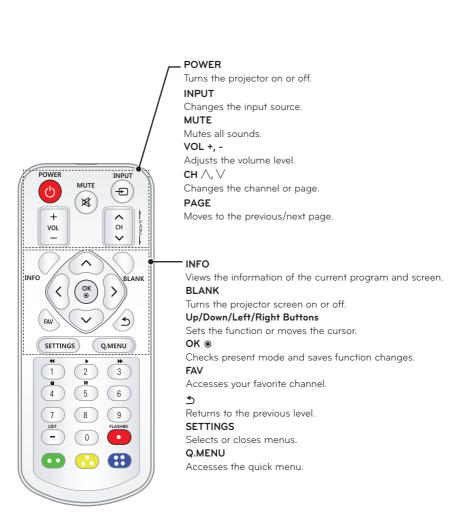

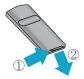

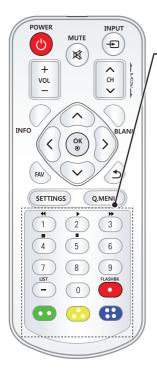

Number buttons
Enter a number.
Playback Control Buttons
Controls playback of USB mode.
LIST
Accesses the saved channel list.
(Dash)
Inserts a dash between numbers such as 2 - 1 and 2 - 2.
FLASHBK
Tunes to the last channel viewed.
Color buttons
Access special functions in some menus.

- When using the remote control, the optimal remote range is less than 3 meters (9.8 feet) (left/right) and within a 30 degree arc of the IR receiver.
- For seamless operation, do not block the IR receiver.
- When you carry the remote control in the portable bag, make sure that the buttons on the remote control are not pressed by the projector, cables, documents, or any other accessories in the bag. Otherwise, it may significantly reduce the battery life.

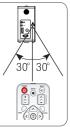

## USING THE PROJECTOR

# Connecting to an Antenna or Cable

Connect an antenna, cable, or cable box to watch TV while referring to the following. The illustrations may differ from the actual items and a RF cable is optional.

### Connecting an Antenna or Basic Cable

Connect the projector to a wall antenna socket with an RF cable (75  $\Omega$ ).

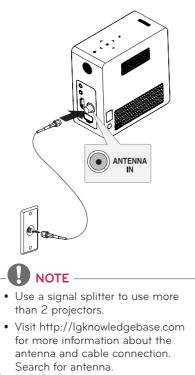

## Connecting a Cable Box

Connect the projector to a cable box and the cable box to a wall antenna socket with 2 RF cables (75  $\Omega$ ).

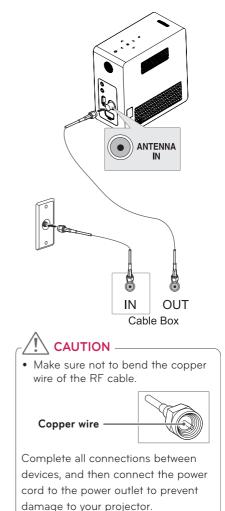

## Using the battery

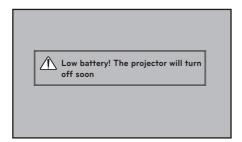

- \* It is displayed when the battery is running out.
- \* As your bettery is low, Projector will be turned off in a minute.

### **Battery using time information**

| Status                     | Time and Display                                                                                                    |
|----------------------------|----------------------------------------------------------------------------------------------------|
| Charging                   | About 3 hours                                                                                                    |
| Usage Hours                | About 2 hour<br>(Available battery using time About 2 hour when<br>Energy Saving mode set to Max.<br>Changing the Energy Saving mode default values<br>will reduce battery life.) |
| Battery Level<br>Indicator | Step 1Step 2Step 3Step 4                                                                                                    |

\* If you do not use the projector for long periods of time, remove the battery from the projector and store it separately.

It is recommended to charge the battery to 40 - 50 percent for long-term storage.

- \* The battery is automatically recharged when the projector is connected to a power supply.
- \* Charge the battery fully when you first use the Projector.
- \* The battery standard usage time given in the manual is based on measurements taken by LG; the actual time may vary depending on usage.
- \* Battery usage time may vary depending on broadcast type, operating temperature, period of use, and user preferences.
- \* As the battery is consumable, its lifetime gradually decreases. When the battery's life is reduced by half, replace it with a new battery from an LG Electronics customer center.
- \* In battery mode, Energy Saving is set to maximum.
- \* Do not charge the battery using any equipment other than that supplied with the product. This may damage the battery or cause a fire.

- \* Dispose of the used battery appropriately. Failure to do so may result in an explosion or fire. Methods for disposing of batteries vary depending on your country or region. Ensure the battery is disposed of in accordance with applicable laws and regulations.
- \* Do not throw or disassemble the battery. Damage to the battery may result in fire or an explosion.
- \* Always use a battery that is approved and certified by LG Electronics, Inc. Failure to do so may result in an explosion or fire.
- \* Store the battery away from metallic objects, such as keys and paper clips. Overcurrent may cause a rapid increase in temperature, resulting in fire or burns.
- \* Do not store the battery near any heat source, such as a heater. This may cause a fire or malfunction.
- \* Do not store the battery in temperatures higher than 60 °C or in a humid place. Failure to do so may result in an explosion or fire.
- \* Keep away from children. Failure to do so may result in personal injury and damage to the product.
- \* Make sure that the battery is connected correctly. Failure to do so may result in an explosion or fire.
- \* If the battery leaks or smells, remove it from the projector immediately and contact an LG Electronics customer centre.
- \* The battery contains lithium-ion, so please handle with care. Failure to do so may result in an explosion or fire.
- \* Danger of explosion if battery is incorrectly replaced. Replace only with the same or equivalent type.

## Watching the Projector

## Turning on the Projector

- 1 Connect the power cord correctly.
- After waiting for a moment, press the **POWER** button on the remote control or the control panel. (The light on the control panel will be turned on.)
- **3** In the Language Selection screen, select a language.
- 4 Select an input signal by using the **INPUT** button on the remote control.

# Focus and Position of the Screen Image

When an image appears on the screen, check if it is in focus and fits the screen properly.

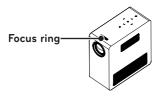

- To adjust the focus of the image, rotate the focus ring.
- To adjust the focus ring, be careful not to touch the keys on the control panel.

## Watching the Projector

- 1 In Standby mode, press the **POWER** button to turn the projector on.
- **2** Press the **INPUT** button and select the input signal you want.
- 3 Control the projector using the following buttons while watching projector.

| Button   | Description               |  |  |
|----------|---------------------------|--|--|
| Сн ∧,∨   | Scrolls through saved     |  |  |
|          | channels.                 |  |  |
|          | Selects a channel on the  |  |  |
| LIST     | saved or recent watched   |  |  |
|          | channel list.             |  |  |
| 0 - 9    | Selects a channel by      |  |  |
| 0-9      | entering numbers.         |  |  |
| VOL -, + | Adjusts the volume level. |  |  |
| MUTE     | Mutes all sounds.         |  |  |
| Q.MENU   | Accesses the quick menu.  |  |  |
|          | Alternates between        |  |  |
| FLASHBK  | the last two channels     |  |  |
|          | selected.                 |  |  |

4 To turn the projector off, press the **POWER** button.

## **Managing Channels**

### Setting Up Channels

### **Storing Channels**

To store channels automatically,

- Press **SETTINGS** to access the menu.
- 2 Press the Navigation buttons to scroll to CHANNEL and press OK.
- **3** Press the Navigation buttons to scroll to **Auto Tuning** and press **OK**.
- 4 Select Start to start automatic tuning. The projector scans and saves available channels automatically.
- 5 When you are finished, press **EXIT**.

To store channels manually,

- Press **SETTINGS** to access the menu.
- 2 Press the Navigation buttons to scroll to CHANNEL and press OK.
- **3** Press the Navigation buttons to scroll to **Manual Tuning** and press **OK**.
- **4** Scroll through the channel types, and then add or delete channels.
- **5** When you are finished, press **EXIT**.

## 

- If the projector scans a blocked channel, you will be prompted to enter your password to keep the channel scanned.
- You can store up to 1000 channels. The number of channels that you can store differs depending on the broadcasting signal environment.
- The channels are stored in the order of DTV, TV, Cable DTV and Cable TV.

### **Editing Your Channel List**

- 1 Press SETTINGS to access the menu.
- 2 Press the Navigation buttons to scroll to CHANNEL and press OK.
- **3** Press the Navigation buttons to scroll to **Channel Edit** and press **OK**.
- **4** Edit channels using the following buttons.

| Channel Edit | Antena        |     |           | Move         | ⊛ OK     |
|--------------|---------------|-----|-----------|--------------|----------|
|              | DTV           | ти  | Cable DTV | Cable TV     | Page 1/1 |
| 3-1          |               | 5-1 |           | 7–1          |          |
| Add/Delete   | 🖽 Bisck/Unblo | ×   | EZ        | Favorite Ch. |          |

| Button | Description                 |
|--------|-----------------------------|
| Red    | Adds or deletes a channel.  |
| Green  | Block or unblock a channel. |
| FAV    | Adds a favorite channel.    |

5 When you are finished, press EXIT.

### Favorite Channel Setup

- 1 Move to your desired CHANNEL.
- 2 Press FAV. to access the Favorite Channel Group.
- **3** Press the  $\bigwedge$ ,  $\bigvee$  buttons to scrolls through channel group.
- **4** Press the **OK** button.

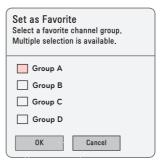

## **Using Additional Options**

## **Adjusting Aspect Ratio**

You can change the image size by pressing **Q.MENU** or **SETTINGS**.

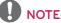

- Some options may not be available depending on input signals.
- 16:9: Resizes images to fit the screen width.

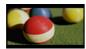

 FULL: Changes to the full screen regardless of the aspect ratio.

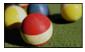

 Just Scan: Displays video images in the original size without cutting off the edges.

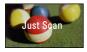

## 

- If you select **Just Scan**, you may see image noise at the edge or edges of the screen.
- Set By Program: Displays images in the same aspect ratio as the original image.

 4:3: Resizes images to the 4:3 aspect ratio.

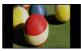

- Zoom: Enlarges an image to fit the screen width. The top and bottom of the image may be truncated.
  - Press the < or > button to zoom in or out of the image.
  - Press the ∧ or ∨ button to move the image.

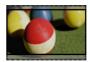

- Cinema Zoom 1: Formats an image to the cinemascope ratio, 2.35:1. It ranges from 1 to 16.
- Press the < or > button to zoom in or out of the image.
- Press the ∧ or ∨ button to move the image.

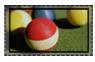

• If you enlarge or reduce an image, the image may be distorted.

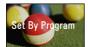

### Using the Keystone Function

To prevent the screen image from becoming trapezoidal, Keystone adjusts the top and bottom width of the image if the projector is not set at a right angle to the screen.

Because the **Keystone** function may cause inferior screen image quality, use this function only when it is not possible to set up the projector at an optimal angle.

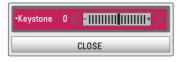

- 1 Press the **SETTINGS** button.
- **2** Press the  $\land, \lor, <$  or > button to select **OPTION** and press the **OK** button.
- 3 Press the ∧, ∨ button to select **Keystone** and press the **OK** button.
- 4 Press the < or > button to adjusted Keystone.
  - **Keystone** can be adjusted from **-40** to **40**.
- 5 Press the **OK** button after adjustment.

## Using the Input List

### Using the Input List

- Press the **INPUT** button to access the input sources.
  - The connected input mode appears first. However, AV / Component input is always activated.

| Input List $	riangle Move \circledast 0K$ |    |           |       |        |      |
|-------------------------------------------|----|-----------|-------|--------|------|
| CIT:<br>TV                                | AV | Component | USB   | RGB-PC | HDMI |
|                                           |    |           | Input | Label  | Exit |

2 Select an input signal using the **INPUT** button and the projector is switched only to the connected input mode. You can use the  $\land$ ,  $\lor$ ,  $\lt$  or > button to switch between all the input modes.

### Adding an Input Label

Displays which devices are connected to which input ports.

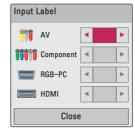

- Press the **INPUT** button to access the input sources.
- 2 Press the **RED** button.
- **3** Use the  $\wedge$  or  $\vee$  button to scroll to one of the input sources.
- 4 Use the < or > button to select one of the input labels.

## **Blank Function**

#### Using the Blank Function

This function may be effective when you need to draw attention during a meeting or training.

Press the **BLANK** button, and the screen is covered by the background color.

You can change the background color by referring to "Selecting a Blank Image".

**2** Press any button to clear the blank function.

To cover the screen temporarily, press the **BLANK** button on the remote control.

Do not block the lens with any object while the projector is running. It may become overheated and deformed or even cause a fire.

### Selecting a Blank Image

- 1 Press the **SETTINGS** button.
- **2** Press the  $\land$ ,  $\lor$ ,  $\lt$  or > button to select **OPTION** and press the **OK** button.
- 3 Press the ∧, ∨ button to select Blank Image and press the OK button.
- **4** Use the ∧, ∨ button to move to the setting or option you want and press the **OK** button.

## Using the Quick Menu

You can customize frequently used menus.

- Press **Q.MENU** to access the quick menus.
- 2 Press the < or > button to scroll through the following menus and press **OK**.

| Menu     | Description                 |
|----------|-----------------------------|
| Aspect   | Changes the aspect ratio    |
| Ratio    | (see 30 page)               |
| PJT Mode | Turns the projected image   |
|          | upside down or flips it     |
|          | horizontally.               |
| Picture  | Changes the picture         |
| Mode     | mode. (see 49 page)         |
| Multi    | Changes the audio           |
| Audio    | language (Digital signal)   |
| SAP      | Changes the MTS sound       |
|          | (Analog signal)             |
| Sleep    | Sets the Projector to be    |
| Timer    | turned off at the specified |
|          | time.                       |
| Clear    | Makes the voice from the    |
| Voice II | projector crisp and clear.  |
| Del/Add  | Edits the channels to add   |
|          | or delete the channel.      |
| USB      | Disconnects a USB           |
| Device   | device.                     |

**3** Press the  $\land$ ,  $\lor$ ,  $\lt$ , or > button to scroll through the following menus.

## ENTERTAINMENT

## Using SCREEN SHARE

- 1 Enable related SCREEN SHARE function on the device you wish to connect.
- 2 Connect the Projector from the search list on the device you wish to connect.(When you connect the projector to your laptop, input the PIN code shown on your display. The request for a PIN will be shown only at the initial connection.)
- ${f 3}$  If the desired device accepts the request, SCREEN SHARE will be started.

## 

- Windows 7 / 8 / 8.1 are compatible with SCREEN SHARE. However, other versions of Windows, and some other operating systems, may not be compatible with SCREEN SHARE.
- Ice Cream Sandwich, Jellybean, and KitKat versions of LG's Android devices are guaranteed to be compatible.
- When connecting via SCREEN SHARE, place the device close to the projector.
- The response rate and image quality may vary depending upon the user's environment.
- For more information on the device you want to connect to, refer to its owner's manual.

## MY MEDIA

### Connecting USB Storage Devices

Connect a USB flash drive as shown below.

When a USB storage device is connected, the USB adjustment screen appears. You cannot write to or delete data on the USB storage device.

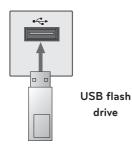

# To disconnect the USB storage device

- **1** Press the **Q.MENU** button.
- 2 Use the < or > button to move to USB Device and press the OK button.
- **3** Remove the USB device.

## 

 After the USB storage device is disconnected, it cannot be read. Remove the USB storage device and connect it again.

### Tips for Using USB Devices

- Only a USB storage device is recognizable.
- USB hubs are not supported.
- A USB storage device which uses its own driver may not be recognized.
- The recognition speed of a USB storage device will depend on each device.
- If a normal USB device does not work, disconnect and reconnect it.
   Please do not turn off the projector or unplug the USB device when the connected USB device is working.
   The USB device or stored files may be damaged.
- Please do not connect the USB storage device that has been manipulated on the PC. The projector may not operate properly or fail to play files. Use a USB storage device which contains normal music, photo, video, or document files.
- Please only use a USB storage device formatted as a FAT16, FAT32, or NTFS file system provided by Windows. In case a storage device formatted as a different utility program is not supported by Windows, it may not be recognized.
- Please connect power to a USB storage device which requires an external power supply. If not, the device may not be recognized.

- Please connect a USB storage device with a cable provided by the USB manufacturer. When you use a cable that is not provided by a USB manufacturer or an excessively long cable, the device may not be recognized.
- Some USB devices may not be supported or will not work properly.
- If the length of a folder or file is too long, the folder or file may not be recognized properly.
- The files in a USB storage device are sorted in the same way as Windows XP. Up to 100 English characters for a file name are allowed.
- The data of a USB device may be damaged, so it is recommended to backup any important files. Because a user is responsible for data management, the manufacturer is not responsible.
- It is recommended to use a USB flash drive which is 32 GB or less and a USB hard disk which is 1 TB or less. Any device with more than the recommended capacity may not work properly.
- If a USB storage device is not working properly, disconnect it and connect it again.
- If a USB external hard disk with the power saving function does not work, turn the hard disk off and on again to make it work properly.
- USB storage devices below USB 2.0 are supported as well. However, they may not work properly in the movie list.

## MOVIE LIST

#### In the Movie List, you can watch movies stored on the connected USB device.

#### **Tips for Playing Video Files**

- Some subtitles created by a user may not work.
- Some special characters are not supported in subtitles.
- HTML tags are not supported in subtitles.
- Time information in a subtitle file should be arranged in ascending order to play the subtitle properly.
- Changing font and color in subtitles is not supported.
- A language which is not specified in the subtitle languages is not supported.
- Subtitle files of 1 MB or larger are not supported.
- The screen may suffer temporary interruptions (image stoppage, faster playback, etc.) when the audio language is changed.
- A damaged video file may not be played properly, or some functions may not be available.
- Video files created with some encoders may not be played properly.
- Either audio or video may only be supported depending on the video or audio packet structure of a video file.
- Video files with higher resolution than the maximum supported for each frame may not be played properly.
- Video files in formats other than the ones specified above may not be played properly.

- Streaming files which include GMC (Global Motion Compensation) or Qpel (Quarterpel Motion Estimation) is not supported.
- Up to 10,000 sync blocks are supported in the subtitle file.
- Seamless playback is not guaranteed for files encoded level 4.1 or higher in H.264/AVC.
- DTS audio codec is not supported.
- Video files larger than 30 GB (Gigabytes) are not supported.
- Playing a video via a USB connection that does not support high speed may not work properly.
- A video file and its subtitle file must be located in the same folder. A video file name and its subtitle file name must be identical in order to display the subtitle properly.
- While watching a video using the movie list function, you cannot adjust the picture mode.
- Trick Mode does not support other functions than ▶ if video files do not have index information.
- When playing a video file using network, the Trick mode is limited to 2X speed.
- Video file names that contain special characters may not be playable.

### Supported Video Formats

| File<br>Extensions | Audio/<br>Video | Codec                            | Profile/Level Support                                                                                                    |
|--------------------|-----------------|----------------------------------|----------------------------------------------------------------------------------------------------|
| .asf<br>.wmv       | Video           | VC-1 Advanced Profile            | Advanced Profile @ Level 3 (e.g.720p60, 1080i60, 1080p30)<br>Only streams compliant to SMPTE 421M VC-1 standard are<br>supported.                               |
|                    |                 | VC-1 Simple<br>and Main Profiles | Simple Profile @ Medium Level (e.g.CIF,QVGA)<br>Main Profile @ High Level (e.g.1080p30)<br>Only streams compliant to SMPTE 421M VC-1 standard are<br>supported. |
|                    | Audio           | WMA Standard                     |                                                                                                    |
|                    | Audio           | WMA 9 Professional               |                                                                                                    |
|                    |                 | DivX3.11                         |                                                                                                    |
|                    | Video           | DivX4<br>DivX5<br>DivX6          | Advanced Simple Profile(720p/ 1080i)                                                                                                    |
| .divx              |                 | XViD                             | Advanced Simple Profile(720p/ 1080i)                                                                                                    |
| .avi               |                 | MPEG-1 Layer I,II                |                                                                                                    |
|                    |                 | MPEG-1 Layer III (MP3)           |                                                                                                    |
|                    | Audio           | Dolby Digital                    |                                                                                                    |
|                    |                 | WMA Standard                     |                                                                                                    |
|                    |                 | WMA 9 Professional               |                                                                                                    |
| .mp4               | Video           | H.264 /AVC                       | Main Profile @Level 4.1<br>High Profile @Level 4.1 (e.g.720p60, 1080i60, 1080p30)                                                                               |
| .m4v               |                 | MPEG-4 Part 2                    | Advanced Simple Profile(720p/ 1080i)                                                                                                    |
|                    | Audio           | HE-AAC                           | HE-AAC-LC and HE-AAC                                                                                                    |
|                    | Video           | H.264 /AVC                       | Main Profile @Level 4.1<br>High Profile @Level 4.1 (e.g.720p60, 1080i60, 1080p30)                                                                               |
| .mkv               | Audio           | HE-AAC                           | HE-AAC-LC and HE-AAC                                                                                                    |
|                    | Audio           | Dolby Digital                    |                                                                                                    |
|                    | Video           | H.264 /AVC                       | Main Profile @Level 4.1<br>High Profile @Level 4.1 (e.g.720p60, 1080i60, 1080p30)                                                                               |
| .ts                |                 | MPEG-2                           | Main Profile @High Level (e.g.720p60, 1080i60)                                                                                                    |
| .trp               |                 | MPEG-1 Layer I,II                |                                                                                                    |
| .tp                | Audio           | MPEG-1 Layer III (MP3)           |                                                                                                    |
|                    |                 | Dolby Digital                    |                                                                                                    |
|                    |                 | HE-AAC                           | HE-AAC-LC and HE-AAC                                                                                                    |
|                    | Video           | MPEG-1                           |                                                                                                    |
| .vob               |                 | MPEG-2                           | Main Profile @High Level (e.g.720p60, 1080i60)                                                                                                    |
|                    | Audio           | Dolby Digital                    |                                                                                                    |
|                    |                 | LPCM                             |                                                                                                    |
|                    |                 | MPEG-1 Layer I,II                |                                                                                                    |
| .mpg               | Video           | MPEG-1                           |                                                                                                    |
| .mpeg<br>.mpe      | Audio           | MPEG-1 Layer I,II                | Only streams compliant configured properly for TS, PS or ES                                                                                                    |

#### Supported Audio Files

| No | Audio<br>Codec | Bit rate             | Sampling rate                                                                        | Remark |
|----|----------------|----------------------|--------------------------------------------------------------------------------------|--------|
| 1  | MP3            | 32 kbps - 320 kbps   | 32 kHz - 48 kHz                                                                      |        |
| 2  | AC3            | 32 kbps - 640 kbps   | 32 kHz, 44.1 kHz, 48 kHz                                                             |        |
| 3  | MPEG           | 32 kbps - 448 kbps   | 32 kHz - 48 kHz                                                                      |        |
| 4  | AAC,HEAAC      | 24 kbps - 3844 kbps  | 8 kHz - 96 kHz                                                                       |        |
| 5  | CDDA           | 1.44 kbps            | 44.1 kHz                                                                             |        |
| 6  | LPCM           | 1.41 Mbps - 9.6 Mbps | Multi-channel : 44.1 kHz,<br>88.2 kHz/ 48 kHz, 96 kHz<br>Stereo : 176.4 kHz, 192 kHz |        |

#### **Browsing Movie List**

Play a video file stored from a connected device.

- 1 Connect a USB storage device.
- 2 Press the **SETTINGS** button.
- **3** Accesses the **MY MEDIA**.
- 4 Use the ∧, ∨, < or > button to select Movie List and press the OK button.
- 5 Use the ∧, ∨, < or > button to select the file you want and press the OK button.

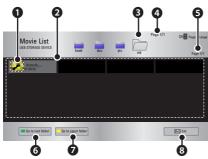

|   | Description                            |  |  |
|---|----------------------------------------|--|--|
| 0 | Thumbnails                             |  |  |
|   | Abnormal file                          |  |  |
|   | File not supported                     |  |  |
| 0 | File List                              |  |  |
| B | Moves to the upper level folder.       |  |  |
| 4 | Current page/Total no. of folder pages |  |  |
| 6 | Current page/Total no. of file         |  |  |
|   | pages                                  |  |  |
| 6 | Moves to the top level folder.         |  |  |
| 0 | Moves to the upper level folder.       |  |  |
| 8 | Exit Movie List.                       |  |  |

6 Control playback by using the following buttons.

| ø | ssesse Option | 01:02:30 / 02:30:25 |
|---|---------------|---------------------|

| Setting | Description                         |  |
|---------|-------------------------------------|--|
|         | Shows the current playing           |  |
|         | position. Use $<,>$ buttons to      |  |
|         | move forward or backward.           |  |
|         | Stops playing and returns to        |  |
|         | Movie List.                         |  |
|         | Returns to normal playback.         |  |
|         | Pauses the media player.            |  |
|         | If no button is pressed on the      |  |
|         | remote control for 10 minutes       |  |
|         | after pausing, the playback is      |  |
|         | restarted.                          |  |
|         | ■ Displays in slow motion.          |  |
|         | Whenever this button is             |  |
|         | pressed, the playback speed         |  |
|         | is changed.                         |  |
|         | x2, x4, x8, x16, x32                |  |
| eø      | You can use the Energy Sav-         |  |
|         | ing mode.                           |  |
| Option  | A pop-up window will appear.        |  |
| Option  | A pop-up window will appear.        |  |
| Hide    | Hides the playback bar. Press       |  |
|         | the $\mathbf{OK}$ button to make it |  |
|         | appear.                             |  |
| Exit    | Returns to the Movie List           |  |
|         | screen.                             |  |

#### **Options for Movie List**

- 1 Press the **Q.MENU** button.
- 2 Use the ∧ or ∨ button to move to a desired option and press the OK button.
- **3** Use  $\land$ ,  $\lor$ ,  $\lt$  or > button to set up each item.

#### Set Video Play.

| Setting  | Description                                                                                                    |  |  |
|----------|----------------------------------------------------------------------------------------------------|--|--|
| Picture  | Selects the size of a playback                                                                                                    |  |  |
| Size     | <ul> <li>Full: Files are played in full screen mode according to the aspect ratio of video.</li> <li>Original: Displays the video in the original aspect ratio.</li> </ul> |  |  |
| Audio    | Allows you to select the lan-                                                                                                    |  |  |
| Lan-     | guage you want for the file                                                                                                    |  |  |
| guage    | with multiple audio tracks.                                                                                                    |  |  |
|          | This option is not available                                                                                                    |  |  |
|          | if the file has only one audio                                                                                                    |  |  |
|          | track.                                                                                                    |  |  |
| Subtitle | The subtitle can be turned                                                                                                    |  |  |
| Lan-     | on or off.                                                                                                    |  |  |
| guage    | <ul> <li>Language: One of any of<br/>the available languages</li> </ul>                                                                                                    |  |  |
|          | can be selected.                                                                                                    |  |  |
|          | Code Page: A character set                                                                                                    |  |  |
|          | used for a subtitle can be                                                                                                    |  |  |
|          | selected.                                                                                                    |  |  |
|          | By default, the subtitle is                                                                                                    |  |  |
|          | displayed in a language                                                                                                    |  |  |
|          | configured in <b>OPTION</b> →                                                                                                    |  |  |
|          | Menu Language.                                                                                                    |  |  |
|          | menu Language.                                                                                                    |  |  |

| Setting  | Description                                      |  |
|----------|--------------------------------------------------|--|
| Subtitle | - <b>Sync</b> : If a subtitle is not             |  |
| Lan-     | synchronized with its                            |  |
| guage    | video, you can adjust its speed at 0.5 sec unit. |  |
|          | - Position: Moves the                            |  |
|          | location of a subtitle.                          |  |
|          | - Size: Changes the                              |  |
|          | subtitle font size.                              |  |
| Repeat   | at Turns the repeat function on                  |  |
|          | or off.                                          |  |
|          | When it is set to off, the next                  |  |
|          | file can be played sequentially                  |  |
|          | if the file name is similar.                     |  |

#### • Subtitle Language

| Subtitle |                                |  |
|----------|--------------------------------|--|
| Lan-     | Language                       |  |
| guage    |                                |  |
| Latin1   | English, Spanish, French,      |  |
|          | German, Italian, Swedish,      |  |
|          | Finnish, Dutch, Portuguese,    |  |
|          | Danish, Romanian,              |  |
|          | Norwegian, Albanian,           |  |
|          | Gaelic, Welsh, Irish, Catalan, |  |
|          | Valencian                      |  |
| Korean   | Korean                         |  |

#### Set Video.

You can change video settings. (Refer to "PICTURE Settings" on 49 page)

#### Set Audio.

You can change audio settings. (Refer to "AUDIO Settings" on 52 page)

#### Registering the DivX code

Please check your DivX code. For more information on the registration process, visit www.divx.com/vod. After registration, your can enjoy DivX VOD content protected by the DivX DRM code.

- Press **SETTINGS** button to enter Setup menu.
- 2 Move to OPTION and press DivX(R) VOD.

| Registration   |
|----------------|
| Deregistration |
| Close          |

3 Press the ∧ or ∨ button to move to Registration and press the OK button.

| (j | You must register your device to<br>play DivX(R) protected videos.<br>Registration Code: XXXXXXXXX<br>Register at http://vod.divx.com |
|----|----------------------------------------------------------------------------------------------------|
|    | Close                                                                                                    |

4 Check the **DivX** registration code.

## 

- You cannot use DivX registration codes assigned to other devices. Make sure to use the DivX registration code assigned to your device.
- The video or audio files that are not converted by the standard DivX codec may be corrupted or not be played.

#### To deregister the DivX code

Use the DivX deregistration code to deactivate the DivX DRM function.

- Press **SETTINGS** button to enter Setup menu.
- 2 Move to OPTION and press DivX(R) VOD.
- 3 Use the ∧ or ∨ button to go to Deregistration and press the OK button.

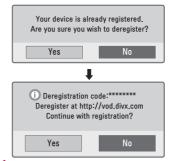

4 Select Yes.

## 

 What is DRM [Digital Rights Management]? This is a technology and service that prevents the illegal use of digital media to protect the benefits and rights of the copyright owner. Files can be played after the license is verified through an online method, etc.

## PHOTO LIST

You can see the photos stored on a connected device.

#### Supported Photo Files

PHOTO (\*.JPEG)

Baseline: 64-pixel (width) x 64-pixel (height) - 15360-pixel (width) x 8640-pixel (height)

Progressive: 64-pixel (width) x 64-pixel (height) - 1920-pixel (width) x 1440-pixel (height)

- Only JPEG files are supported.
- Non-supported files are displayed in the form of an icon.
- An error message is displayed for corrupted files or file formats that cannot be played.
- Corrupted files may not be displayed properly.
- It may take some time to view high-resolution images in full screen.

#### **Browsing Photo List**

- **1** Connect a USB storage device.
- 2 Press the **SETTINGS** button.
- 3 Accesses the MY MEDIA.
- 4 Use the ∧, ∨, < or > button to select Photo List and press the OK button.
- 5 Use the ∧, ∨, < or > button to select the file you want and press the OK button.

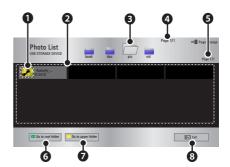

|   | Description                      |  |
|---|----------------------------------|--|
| 0 | Thumbnails                       |  |
|   | Abnormal file                    |  |
|   | File not supported               |  |
| 0 | File List                        |  |
| ß | Moves to the upper level folder. |  |
| 4 | Current page/Total no. of folder |  |
|   | pages                            |  |
| Ø | Current page/Total no. of file   |  |
|   | pages                            |  |
| 6 | Moves to the top level folder.   |  |
| 0 | Moves to the upper level folder. |  |
| 8 | Exit                             |  |

**6** Control playback by using the following buttons.

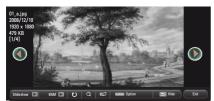

| Setting        | Description                                                                                                    |
|----------------|----------------------------------------------------------------------------------------------------|
| ••             | Selects the previous or next photo.                                                                                                    |
| Slide-<br>show | <ul> <li>All photos are displayed during slide show.</li> <li>Set the time interval of the Slide show in Option → Set Photo View. menu.</li> </ul>                                                              |
| BGM            | You can listen to music while<br>viewing photos in full size.<br>• Set the <b>BGM</b> in <b>Option</b><br>→ <b>Set Photo View.</b> menu.                                                                        |
| υ              | <ul> <li>Rotates photos.</li> <li>Rotates a photo 90 °, 180 °, 270 °, 360 ° clockwise.</li> <li>Photos cannot be rotated if their width is greater than the height of the max. supported resolution.</li> </ul> |
| Q              | You can move between<br>screens using the navigation<br>buttons.<br>Press the <b>blue</b> button to<br>enlarge the image.                                                                                       |
| eØ             | You can use the Energy<br>Saving mode.                                                                                                    |
| Option         | A pop-up window will appear.                                                                                                    |

| Setting | Description                 |  |  |  |  |
|---------|-----------------------------|--|--|--|--|
| Hide    | Hides the menu on the full  |  |  |  |  |
|         | size screen.                |  |  |  |  |
|         | • To see the menu, press    |  |  |  |  |
|         | the <b>OK</b> button on the |  |  |  |  |
|         | remote control.             |  |  |  |  |
| Exit    | Exit from full screen photo |  |  |  |  |
|         | view.                       |  |  |  |  |

#### **Options for Photo List**

- **1** Press the **Q.MENU** button.
- 2 Use the ∧ or ∨ button to move to a desired option and press the **OK** button.
- **3** Use  $\land$ ,  $\lor$ ,  $\lt$  or > button to set up each item.

#### Set Photo View.

| Setting | Description                               |  |  |  |
|---------|-------------------------------------------|--|--|--|
| Slide   | Selects a slideshow speed.                |  |  |  |
| speed   |                                           |  |  |  |
| BGM     | Selects a music folder for                |  |  |  |
| (Back-  | the background music.                     |  |  |  |
| ground  | <ul> <li>You cannot change the</li> </ul> |  |  |  |
| Music)  | music folder while the                    |  |  |  |
|         | background music is                       |  |  |  |
|         | playing.                                  |  |  |  |
|         | <ul> <li>For background music,</li> </ul> |  |  |  |
|         | only the folder from the                  |  |  |  |
|         | same device can be                        |  |  |  |
|         | selected.                                 |  |  |  |
| Repeat  | Selects repeat.                           |  |  |  |
| Exit    | Selects random play.                      |  |  |  |

#### Set Video.

You can change video settings. (Refer to "PICTURE Settings" on 49 page)

#### Set Audio.

You can change audio settings. (Refer to "AUDIO Settings" on 52 page)

## MUSIC LIST

You can play audio files stored on the connected device.

#### **Supported Music Files**

#### \*.MP3

Bit rate range 32 Kbps - 320 Kbps

- Sampling rate MPEG 1 Layer 3: 32 kHz, 44.1 kHz, 48 kHz
- Sampling rate MPEG 2 Layer 3: 16 kHz, 22.05 kHz, 24 kHz

#### **Browsing Music List**

- **1** Connect a USB storage device.
- 2 Press the **SETTINGS** button.
- 3 Accesses the MY MEDIA.
- 4 Use the  $\land, \lor, <, >$  button to select **Music List** and press the **OK** button.
- 5 Use the ∧, ∨, < or > button to select the file you want and press the OK button.

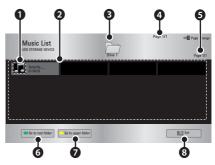

|   | Description                            |  |  |  |  |
|---|----------------------------------------|--|--|--|--|
| 0 | Thumbnails                             |  |  |  |  |
|   | Abnormal file                          |  |  |  |  |
|   | File not supported                     |  |  |  |  |
| 0 | File List                              |  |  |  |  |
| B | Moves to the upper level folder.       |  |  |  |  |
| 4 | Current page/Total no. of folder pages |  |  |  |  |
| 6 | Current page/Total no. of file pages   |  |  |  |  |
| 6 | Moves to the top level folder.         |  |  |  |  |
| 0 | Moves to the upper level folder.       |  |  |  |  |
| 8 | Exit                                   |  |  |  |  |

6 Control playback by using the following buttons.

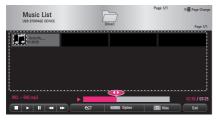

| Setting     | Description                   |  |  |  |  |
|-------------|-------------------------------|--|--|--|--|
|             | Changes the playing position. |  |  |  |  |
|             | Stops playing.                |  |  |  |  |
|             | Returns to normal playback.   |  |  |  |  |
| II          | Pauses the media player.      |  |  |  |  |
| <b>* </b> * | Plays the previous/next file. |  |  |  |  |
| e∅          | You can use the Energy Sav-   |  |  |  |  |
|             | ing mode.                     |  |  |  |  |
| Option      | Sets up the options of Music  |  |  |  |  |
|             | List.                         |  |  |  |  |

| Setting | Description                   |  |  |  |
|---------|-------------------------------|--|--|--|
| Hide    | Hides the playback bar.       |  |  |  |
|         | Press the <b>OK</b> button to |  |  |  |
|         | make the playback bar         |  |  |  |
|         | appear.                       |  |  |  |
| Exit    | Returns to the Music List     |  |  |  |
|         | screen.                       |  |  |  |

#### **Options for Music List**

- 1 Press the **Q.MENU** button.
- 2 Use the ∧ or ∨ button to move to a desired option and press the **OK** button.
- **3** Use  $\land$ ,  $\lor$ ,  $\lt$  or > button to set up each item.

#### Set Audio Play.

| Setting | Description          |  |  |  |
|---------|----------------------|--|--|--|
| Repeat  | Selects repeat play. |  |  |  |
| Random  | Selects random play. |  |  |  |

#### Set AUDIO.

You can change audio settings.

(Refer to "AUDIO Settings" on 52 page)

### FILE LIST

You can see document files stored on a connected device.

#### **Supported File Formats**

XLS, XLSX, DOC, DOCX, PPT, PPTX, TXT, PDF Microsoft Office 97/ 2000/ 2002/ 2003/ 2007 Adobe PDF 1.0/ 1.1/ 1.2/ 1.3/ 1.4

- File Viewer realigns a document, so it may look different from what is displayed on a PC.
- For documents that include images, the resolution may look lower during the realigning process.
- If the document volume is big or it has many pages, it may take longer to load the document.
- Unsupported fonts may be replaced by other fonts.
- The file viewer may not open for Office documents that contain many high resolution images. In that case, reduce the image file size, save it on a USB storage device and run the file viewer again or connect your PC to the projector and open the file on your PC.

#### **Browsing File List**

- **1** Connect a USB storage device.
- 2 Press the **SETTINGS** button.
- 3 Accesses the MY MEDIA.
- 4 Use the ∧, ∨, < or > button to select File List and press the OK button.
- 5 Use the ∧, ∨, < or > button to select the file you want and press the OK button.

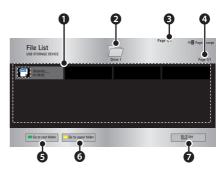

|   | Description                      |  |  |  |  |
|---|----------------------------------|--|--|--|--|
| 0 | File List                        |  |  |  |  |
| 0 | Moves to the upper level folder. |  |  |  |  |
| Ø | Current page/Total no. of folder |  |  |  |  |
|   | pages                            |  |  |  |  |
| 4 | Current page/Total no. of file   |  |  |  |  |
|   | pages                            |  |  |  |  |
| 6 | Moves to the top level folder.   |  |  |  |  |
| 6 | Moves to the upper level folder. |  |  |  |  |
| 0 | Exit                             |  |  |  |  |

- 6 Control playback by using the following buttons.
  - Click **Go Page** then the pop-up window for selecting the number of page appears. Input the page to move to the page you want.
  - Press the volume button to zoom in or zoom out.
    - 1. Press OK.

2. Press the Up/Down/Left/Right buttons to move to Go Page or Zoom.

| 🕞 Go Page | Q Zoom | EXECUTE Option | 🗈 Hide | Exit |
|-----------|--------|----------------|--------|------|

| Setting | Description                                                                         |  |  |  |
|---------|-------------------------------------------------------------------------------------|--|--|--|
| Go      | Moves to the page you want.                                                         |  |  |  |
| Page    | Use the Up/Down/Left/Right buttons to select a page and press the <b>OK</b> button. |  |  |  |
| Zoom    | Views the photo in full mode or original mode.                                      |  |  |  |
| Option  | Sets up the options of File                                                         |  |  |  |
|         | Viewer.                                                                             |  |  |  |
| Hide    | Hides the menu.                                                                     |  |  |  |
|         | <ul> <li>Press the OK button to</li> </ul>                                          |  |  |  |
|         | make it appear.                                                                     |  |  |  |
| Exit    | Returns to the File Viewer                                                          |  |  |  |
|         | screen.                                                                             |  |  |  |

#### Set FileViewer Option

| Satting                   | Description                                                                                                    |                                                                                                    |  |  |
|---------------------------|----------------------------------------------------------------------------------------------------|----------------------------------------------------------------------------------------------------|--|--|
| Setting                   | •                                                                                                    |                                                                                                    |  |  |
| Single<br>Page<br>Loading | On                                                                                                    | Loads and displays<br>pages one by one. The<br>initial loading time is<br>short but a content-<br>heavy page may be<br>displayed slowly.                                                                                                    |  |  |
|                           | Off                                                                                                    | Loads all pages of a<br>file to memory before<br>it starts to display<br>them. The initial<br>loading time is long<br>but you can navigate<br>pages quickly after<br>loading is complete.<br>If a file is too large, it<br>may fail to load all the<br>pages. |  |  |
| lmage<br>Quality          | You can set the quality of<br>the image included in the<br>document. The following<br>three options are available<br>for the image quality: High,<br>Medium, Low. Higher the<br>image quality, lower the<br>display time. |                                                                                                    |  |  |
| Docu-<br>ment<br>Align    | Selects initial document<br>align method.                                                                                                    |                                                                                                    |  |  |

File View settings are default, so close the currently opened document to apply changes to the new document, if any.

## CUSTOMIZING SETTINGS

## SETUP Menu

- **1** Press the **SETTINGS** button.
- **2** Use the  $\land, \lor, \lt$  or > button to select a desired item and press the **OK** button.
- **3** Use the  $\land$ ,  $\lor$ ,  $\lt$  or > button to set up a desired item and press the **OK** button.

| Menu       |          | Description                                       |  |  |  |
|------------|----------|---------------------------------------------------|--|--|--|
|            | PICTURE  | Adjusts the image quality for optimal viewing.    |  |  |  |
| $\bigcirc$ | AUDIO    | Adjusts the sound quality and volume level.       |  |  |  |
| (°)        | CHANNEL  | Sets up and edit channels.                        |  |  |  |
| $\bigcirc$ | TIME     | Sets the time and time-related features.          |  |  |  |
|            | LOCK     | Locks or unlocks channels and programs.           |  |  |  |
| r<br>X     | OPTION   | Customizes the general settings.                  |  |  |  |
|            | INPUT    | Selects the desired input source.                 |  |  |  |
|            | MY MEDIA | Accesses photo, music, movie, and document files. |  |  |  |

## **PICTURE** Settings

- 1 Press the **SETTINGS** button.
- **2** Use the  $\land, \lor, \lt$  or > button to select **PICTURE** and press the **OK** button.
- **3** Use the  $\land, \lor, <$  or > button to set up a desired item and press the **OK** button.
  - To return to the previous menu, press the **5** button.

|                  | PICTURE                                              |            |     | ¢ Move ⊛ OK          |
|------------------|------------------------------------------------------|------------|-----|----------------------|
| <b>•</b>         | <ul><li>Energy Saving</li><li>Picture Mode</li></ul> |            |     |                      |
|                  | •                                                    | Contrast   | 100 |                      |
| <b>1</b>         |                                                      | Brightness | 50  |                      |
| $\boldsymbol{e}$ | •                                                    | Sharpness  | 15  |                      |
| 6                | •                                                    | Color      | 65  |                      |
| -                | •                                                    | Tint       | 0   | <u>©            </u> |
|                  |                                                      |            |     |                      |

The available picture settings are described as follows.

| Setting             | Description                                                                                                    |                                                                                                    |  |  |  |
|---------------------|----------------------------------------------------------------------------------------------------|----------------------------------------------------------------------------------------------------|--|--|--|
| Energy<br>Saving    | Reduces power consumption by adjusting peak screen brightness.                                                                                                    |                                                                                                    |  |  |  |
| Picture<br>Mode     | Selects one of the preset images or customizes options in each mode<br>for the best screen performance.<br>You are also able to customize advanced options of each mode.                                                 |                                                                                                    |  |  |  |
|                     | Mode                                                                                                    |                                                                                                    |  |  |  |
|                     | Vivid                                                                                                    | Maximizes the visual effect of video. Displays a crystal clear picture by enhancing contrast, brightness, and sharpness. |  |  |  |
|                     | Standard                                                                                                    | Has the contrast, brightness and sharpness at normal levels.                                                             |  |  |  |
|                     | Eco                                                                                                    | The Energy Saver feature changes settings on the Projector to reduce power consumption.                                  |  |  |  |
|                     | Cinema                                                                                                    | Optimizes the image for movie.                                                                                           |  |  |  |
|                     | Game                                                                                                    |                                                                                                    |  |  |  |
|                     | Expert 1/2                                                                                                    | Adjusts the detailed image settings.                                                                                     |  |  |  |
| Contrast            | Increases or decreases the gradient of the video signal.                                                                                                    |                                                                                                    |  |  |  |
| Brightness          | Adjusts the base level of the video signal to make the image brighter or darker.                                                                                                    |                                                                                                    |  |  |  |
| Sharpness           | Adjusts the level of sharpness in the edge between the light and dark<br>areas of the picture. The lower the level is, the softer the image looks.<br>Horizontal and Vertical Sharpness are available only in Expert1/2. |                                                                                                    |  |  |  |
| Color               | Adjusts the intensity of all colors.                                                                                                    |                                                                                                    |  |  |  |
| Tint                | Adjusts the balance between red and green levels.                                                                                                    |                                                                                                    |  |  |  |
| Advanced<br>Control | Customizes the advanced settings.                                                                                                    |                                                                                                    |  |  |  |
| Picture<br>Option   | Sets optional settings.                                                                                                    |                                                                                                    |  |  |  |

#### 50 CUSTOMIZING SETTINGS

| Setting          | Description                                                                                          |                                                                  |
|------------------|----------------------------------------------------------------------------------------------------|------------------------------------------------------------------|
| Picture<br>Reset | Restores the options of each mode to the factory default.                                            |                                                                  |
| Aspect<br>Ratio  | Resizes the picture.                                                                                 |                                                                  |
| Screen           | Adjusts the                                                                                          | picture quality of RGB-PC input.                                 |
| (RGB-PC)         | Option                                                                                               |                                                                  |
|                  | Resolution                                                                                           | Available resolutions is 768                                     |
|                  |                                                                                                    | (1024 x 768/ 1280 x 768/ 1360 x 768, 60 Hz).                     |
|                  | Auto                                                                                                 | Provides optimized picture quality by automatically calibrating  |
|                  | Config.                                                                                              | the mismatch of horizontal width and picture shake caused by     |
|                  |                                                                                                    | clashes between the internal settings of the projector and vari- |
|                  |                                                                                                    | ous PC graphic signals.                                          |
|                  | Position         Moves the image up/down/left/right.           Size         Changes the screen size. |                                                                  |
|                  |                                                                                                    |                                                                  |
|                  | Phase                                                                                                | Makes the picture look clear by removing horizontal noise.       |
|                  | <b>Reset</b> Restores all the settings to the factory default.                                       |                                                                  |

#### Advanced Control

| Setting       | Description                                                                |  |
|---------------|----------------------------------------------------------------------------|--|
| Dynamic       | Adjusts the contrast to keep it at the best level according to the bright- |  |
| Contrast      | ness of the screen.                                                        |  |
| Dynamic Color | Adjusts screen colors so that they look natural.                           |  |
| Skin Color    | Adjusts the skin color in the picture to your preference.                  |  |
| Sky Color     | Adjusts only the color of the sky.                                         |  |
| Grass Color   | Adjusts only the natural color area of e.g., field and mountain.           |  |
| Gamma         | Sets a gradation curve between video input and output signal.              |  |

### Expert Control

| Setting        | Description                                                                     |  |
|----------------|---------------------------------------------------------------------------------|--|
| Dynamic        | Adjusts the contrast to keep it at the best level for the brightness of         |  |
| Contrast       | the screen.                                                                     |  |
| Color Gamut    | Selects the range of colors to display.                                         |  |
|                | <b>Standard</b> : Displays the original colors of an input signal regardless of |  |
|                | the display features.                                                           |  |
|                | Wide: Sets to use the rich colors of the display.                               |  |
| Edge Enhancer  | Provides much sharper and clearer edges to the picture.                         |  |
| Expert Pattern | Patterns used for expert adjustment.                                            |  |
| Color Filter   | Accurately adjusts color and tint by filtering a specific color area of         |  |
|                | RGB space.                                                                      |  |

| Setting                       | Description                                                                                                    |
|-------------------------------|----------------------------------------------------------------------------------------------------|
| Color<br>Temperature          | <ul> <li>Gamma :Sets a gradation curve between video input and output signal.</li> <li>a. Method: 2 points <ul> <li>Pattern: Inner, Outer</li> <li>Points: Low, High</li> <li>Red/Green/Blue: The adjustment range is -50 - +50.</li> <li>Apply to all inputs: The values of the Color Temperature is applied to all the input modes.</li> </ul> </li> <li>b. Method: 10 point IRE <ul> <li>Pattern: Inner, Outer</li> <li>Institute of Radio Engineers (IRE) is the unit indicating the size of a video signal and can be set to 5, 10, 15, 100. You can fine-tune for each setting as shown below.</li> <li>Luminance: If you set up luminance for 100 IRE, a luminance value satisfying each gamma is automatically calculated for each step from 10 IRE to 90 IRE.</li> <li>Red/Green/Blue: The adjustment range is -50 - +50.</li> <li>Apply to all inputs: The values of the Color Temperature is applied to all the input modes.</li> </ul> </li> </ul> |
| Color<br>Management<br>system | Adjusts Red/Green/Blue/Cyan/Magenta/Yellow colors. Allows an<br>expert to adjust the tint using a test pattern. Six colors (Red/Green/<br>Blue/Cyan/Magenta/Yellow) can be selectively adjusted without<br>affecting other colors.<br>You may not see colors change on a normal picture even after<br>adjustment.<br>- Chroma Red/Green/Blue/Yellow/Cyan/Magenta, Tone Red/Green/<br>Blue/Yellow/Cyan/Magenta: The adjustment range is -30 - +30<br>each.                                                                                                    |

Available options may differ depending on the input signal or video mode, etc.

#### **Picture Option**

| Setting              | Description                                                                                                    |  |
|----------------------|----------------------------------------------------------------------------------------------------|--|
| Noise                | Removes noises in the picture.                                                                                                    |  |
| Reduction            |                                                                                                    |  |
| MPEG Noise           | Reduces the noise produced while creating digital video signals.                                                                              |  |
| Reduction            |                                                                                                    |  |
| Black Level          | Compensates the brightness and contrast of a screen to balance with the black level of the video input.                                       |  |
| Real Cinema          | Provides optimal picture quality for watching a movie.                                                                                        |  |
| Color<br>Temperature | Adjusts the overall color of the screen to suit your preference. You can select <b>Warm</b> , <b>Cool</b> , <b>Medium</b> or <b>Natural</b> . |  |

## **AUDIO Settings**

- 1 Press the **SETTINGS** button.
- **2** Use the  $\land$ ,  $\lor$ , <, > buttons to select **AUDIO** and press the **OK** button.
- **3** Use the  $\land, \lor, <$  or > button to set up a desired item and press the **OK** button.
  - To return to the previous menu, press the **5** button.

| 0               | AUDIO          | ↔ Move ⊛ OK |
|-----------------|----------------|-------------|
|                 | Sound Mode     | : Standard  |
| 0               | Clear Voice II | : Off 📌 3   |
|                 | Auto Volume    | : Off       |
| 3               |                |             |
| ${}^{\bigcirc}$ |                |             |
| ō               |                |             |
| 1               |                |             |

The available audio settings are described as follows.

| Setting        | Description                                                    |                                              |  |
|----------------|----------------------------------------------------------------|----------------------------------------------|--|
| Sound Mode     | Adjusts sound.                                                 |                                              |  |
|                | Option                                                         | Option                                       |  |
|                | Standard                                                       | Select when you want standard-quality sound. |  |
|                | Music                                                          | Select when you listen to music.             |  |
|                | Cinema                                                         | Select when you watch movies.                |  |
|                | Sport Select when you watch sports events.                     |                                              |  |
|                | Game Select when you play games.                               |                                              |  |
|                | User setting Adjusts the volume to the desired level using the |                                              |  |
|                | User EQ.                                                       |                                              |  |
|                | Audio-band(100 Hz / 300 Hz/ 1 kHz/ 3 KHz/                      |                                              |  |
|                | 10 KHz) can be adjusted from -10 to 10                         |                                              |  |
|                | <b>Reset</b> : Restores all the settings to the factory        |                                              |  |
|                |                                                                | default.                                     |  |
| Clear Voice II | Makes the voice from the projector crisp and clear.            |                                              |  |
| Auto Volume    | Automatically adjusts the volume level.                        |                                              |  |

## **CHANNEL** Settings

- **1** Press the **SETTINGS** button.
- **2** Use the  $\land, \lor, <$  or > button to select **CHANNEL** and press the **OK** button.
- **3** Use the  $\land, \lor, \lt$  or > button to set up a desired item and press the **OK** button.
  - To return to the previous menu, press the **5** button.

| 1            | CHANNEL       | ¢ Move ⊛ OK |
|--------------|---------------|-------------|
| -            | Auto Tuning   |             |
| ٥            | Manual Tuning |             |
|              | Channel Edit  |             |
| $\mathbf{e}$ |               |             |
| ô            |               |             |
| 1            |               |             |

The available channel settings are described in the following.

| Setting                                      | Description                                                               |  |
|----------------------------------------------|---------------------------------------------------------------------------|--|
| Auto Tuning                                  | Tunes and stores all available channels through antennas or cable inputs. |  |
| Manual Tuning                                | Tunes and stores the channels you want manually.                          |  |
| Channel Edit Deletes or remembers a channel. |                                                                           |  |
|                                              | Block or unblock a channel.                                               |  |
|                                              | Adds a favorite channel.                                                  |  |

## **TIME Settings**

- 1 Press the **SETTINGS** button.
- **2** Use the  $\land, \lor, \lt$  or > button to select **TIME** and press the **OK** button.
- **3** Use the  $\land, \lor, <$  or > button to set up a desired item and press the **OK** button.
  - To return to the previous menu, press the **5** button.

| $\odot$ | TIME                                                                                                    |                                               | ∲ Move ⊛ OK |
|---------|----------------------------------------------------------------------------------------------------|-----------------------------------------------|-------------|
|         | <ul> <li>Clock</li> <li>Off Time</li> <li>On Time</li> <li>Sleep Timer</li> <li>Auto Off</li> <li>Automatic Standby</li> </ul> | : Off<br>: Off<br>: Off<br>: 60 min.<br>: Off | , Muve & Ux |

The available time settings are described as follows.

| Setting   | Description                                                                                                    |  |
|-----------|----------------------------------------------------------------------------------------------------|--|
| Clock     | Sets the time, date, or timer feature.                                                                                                    |  |
| Off Time  | Sets the time to turn on or off the projector automatically. To use this                                                                                  |  |
| /On Time  | function, you should set the current time and date in advance.                                                                                            |  |
|           | NOTE                                                                                                    |  |
|           | • If you set both Off time and On time features to the same time,<br>the Off time feature overrides the On time feature.                                  |  |
|           | • If you do not press any button within 2 hours after the projector turns on by the On Time feature, the projector enters the Standby mode automatically. |  |
| Sleep     | Sets the length of time until the projector turns off.                                                                                                    |  |
| Timer     |                                                                                                    |  |
| Auto Off  | If there is no signal, the projector automatically turns off after the preset                                                                             |  |
|           | time has elapsed.                                                                                                    |  |
| Automatic | If there is no press any button when Automatic Standby function is on,                                                                                    |  |
| Standby   | the projector automatically switches to the standby mode.                                                                                                 |  |

## LOCK Settings

- 1 Press the **SETTINGS** button.
- 2 Press the Navigation buttons to scroll to LOCK and press OK.
- **3** Press the Navigation buttons to scroll to the setting or option you want and press **OK**.
  - To return to the previous menu, press the **5** button.

| 6                     | LOCK 💠 Move @ OK                       |
|-----------------------|----------------------------------------|
| -                     | Set Password                           |
| ٥                     | Lock System : Off                      |
|                       | Block Channel                          |
| ~                     | <ul> <li>Movie rating</li> </ul>       |
| $\boldsymbol{\Theta}$ | <ul> <li>TV Rating-Children</li> </ul> |
| 8                     | <ul> <li>TV Rating–General</li> </ul>  |
|                       | Downloadable Rating                    |
| ŝ                     |                                        |

The available lock settings are described in the following.

| Setting       |                                                                         | Description                                               |  |
|---------------|-------------------------------------------------------------------------|-----------------------------------------------------------|--|
| Set Password  | Changes the                                                             | e 4-digit password. The default PIN is 0 0 0 0.           |  |
|               | If you forget                                                           | your password, press 1-2-9-4-7-2 on the remote control.   |  |
| Lock System   | Activates or                                                            | deactivates the lock system.                              |  |
|               | Option                                                                  |                                                           |  |
|               | Off                                                                     | Locks the selected channel. When you enter the            |  |
|               |                                                                         | password for a locked channel, the channel is unlocked    |  |
|               |                                                                         | temporarily.                                              |  |
|               | On                                                                      | Locks the selected input.                                 |  |
| Block Channel | Blocks the ch                                                           | nannels that contain inappropriate contents for children. |  |
|               | The channels can be selected but the screen is blanked and the audio is |                                                           |  |
|               | muted.                                                                  |                                                           |  |
|               | To watch a l                                                            | ocked channel, enter the password.                        |  |
| Movie rating  | Blocks the movies that are only broadcasted on the projector            |                                                           |  |
|               | and contain inappropriate contents, based on the Motion Picture         |                                                           |  |
|               | Association of America (MPAA) rating.                                   |                                                           |  |
|               | Rating                                                                  |                                                           |  |
|               | G                                                                       | General audiences – All ages admitted                     |  |
|               | PG                                                                      | Parental guidance suggested – Some material               |  |
|               |                                                                         | may not be suitable for children                          |  |
|               | PG-13                                                                   | Patents strongly cautioned – Some material may            |  |
|               |                                                                         | be inappropriate for children under 13                    |  |
|               | R                                                                       | Restricted – Under 17 requires accompanying               |  |
|               |                                                                         | parent or adult guardian                                  |  |
|               | NC-17                                                                   | No one 17 and under admitted.                             |  |
|               | Х                                                                       | Adults only                                               |  |
|               | Blocking Of                                                             | f Permits all programs                                    |  |

| Setting      |                                                                              | Description                                                                          |  |  |  |  |
|--------------|------------------------------------------------------------------------------|--------------------------------------------------------------------------------------|--|--|--|--|
| TV Rating-   | Blocks the childre                                                           | n's TV programs that parents do not want their                                       |  |  |  |  |
| Children     | children to watch. To block other TV programs, you should set the ${\sf TV}$ |                                                                                      |  |  |  |  |
|              | Rating-General fe                                                            | ature.                                                                               |  |  |  |  |
|              | Rating                                                                       |                                                                                      |  |  |  |  |
|              | Age                                                                          | Applies to TV-Y, TV-Y7                                                               |  |  |  |  |
|              | Fantasy Violence                                                             | Applies to TV-Y7                                                                     |  |  |  |  |
| TV Rating-   | Blocks the TV prog                                                           | grams that you want based on the ratings by using                                    |  |  |  |  |
| General      | the Parental Contr                                                           | ol Function (V-Chip).                                                                |  |  |  |  |
|              |                                                                              |                                                                                      |  |  |  |  |
|              | The V-Chip ele                                                               | ectronically reads TV program ratings and allows                                     |  |  |  |  |
|              |                                                                              | ck program that are unsuitable for children.                                         |  |  |  |  |
|              |                                                                              |                                                                                      |  |  |  |  |
|              | Rating                                                                       |                                                                                      |  |  |  |  |
|              |                                                                              |                                                                                      |  |  |  |  |
|              | -                                                                            |                                                                                      |  |  |  |  |
|              |                                                                              |                                                                                      |  |  |  |  |
|              |                                                                              | (sexual situations) applies to TV-PG, TV-14, TV-MA<br>applies to TV-PG, TV-14, TV-MA |  |  |  |  |
| Downloadable |                                                                              | ates only when projector has received Region5                                        |  |  |  |  |
| Rating       | Rating data. The name of the rating option may differ.                       |                                                                                      |  |  |  |  |
| ranng        |                                                                              |                                                                                      |  |  |  |  |
|              |                                                                              |                                                                                      |  |  |  |  |
|              | • This feature is available only for digital channels.                       |                                                                                      |  |  |  |  |
| Input Block  | Block the input so                                                           | urces.                                                                               |  |  |  |  |
| Key Lock     |                                                                              | e used to prevent unauthorized viewing by locking                                    |  |  |  |  |
|              |                                                                              | rols, so that it can only be used with the remote                                    |  |  |  |  |
|              | control.                                                                     |                                                                                      |  |  |  |  |
|              |                                                                              | the projector is turned off, press the Power button.                                 |  |  |  |  |
|              |                                                                              | On, the display Key Lock appears on the screen if                                    |  |  |  |  |
|              |                                                                              | panel is pressed while viewing the projector.                                        |  |  |  |  |

## **OPTION Settings**

- **1** Press the **SETTINGS** button.
- **2** Use the  $\land$ ,  $\lor$ ,  $\lt$  or > button to select **OPTION** and press the **OK** button.
- **3** Use the  $\land, \lor, <$  or > button to set up a desired item and press the **OK** button.
  - To return to the previous menu, press the  $\star{5}$  button.

| OPTION   |                              |                         |  |  |
|----------|------------------------------|-------------------------|--|--|
|          | • Language                   |                         |  |  |
| ۲        | SCREEN SHARE                 | : [PJTR][LG]PG6XX[0000] |  |  |
|          |                              | Group                   |  |  |
| 1        |                              | • Channel               |  |  |
| $\Theta$ | <ul> <li>Caption</li> </ul>  | : Off                   |  |  |
| 0        | <ul> <li>KeyStone</li> </ul> | 0                       |  |  |
| ō        | Auto Keystone                | : On                    |  |  |
|          | PJT Mode                     | : Front                 |  |  |

The available option settings are described as follows.

| Setting         | Description                                                                                                    |                                                                                                    |  |
|-----------------|----------------------------------------------------------------------------------------------------|----------------------------------------------------------------------------------------------------|--|
| Language        | Selects a desired Menu Language.                                                                                                    |                                                                                                    |  |
| SCREEN<br>SHARE | The SCREEN SHARE displays the screen of the connected device.  You can check the SCREEN SHARE's ID.                                                                                  |                                                                                                    |  |
|                 | Mode                                                                                                    |                                                                                                    |  |
|                 | Group This is the Group setting for each device sup<br>the SCREEN SHARE feature. When the wirele<br>connection is weak or unstable, adjust the Gr<br>setting to correct the problem. |                                                                                                    |  |
|                 | Channel                                                                                                    | <ul> <li>You can change the channel used for wireless connections.</li> <li>Search Channels: Select channel searching methods. <ul> <li>Auto: The projector searches for available channels and automatically selects the least used channel.</li> <li>Manual: You can select a channel manually.</li> </ul> </li> <li>Channel: This is shown when Search Channels is set to Manual. It allows you to specify a channel number to use.</li> </ul> |  |

| Setting     |                                                                                                    | Description                                          |  |  |
|-------------|----------------------------------------------------------------------------------------------------|------------------------------------------------------|--|--|
| Caption     | Sets whether to display captions and customize your option in each                                                                                                    |                                                      |  |  |
|             | mode.                                                                                                    |                                                      |  |  |
|             | Mode                                                                                                    |                                                      |  |  |
|             | CC 1-4 (Closed                                                                                                    | Displays the audio portion of a TV program as text   |  |  |
|             | Captioning)                                                                                                    | on the screen. CC1 is the most common mode in        |  |  |
|             | Text 1-4                                                                                                    | use.                                                 |  |  |
|             |                                                                                                    | - Field 1 data channels                              |  |  |
|             |                                                                                                    | : two Captions (CC1, CC2) and two Text (T1, T2).     |  |  |
|             |                                                                                                    | - Field 2 data channels                              |  |  |
|             |                                                                                                    | : two Captions (CC3, CC4) and two Text (T3, T4).     |  |  |
|             | Service 1-6                                                                                                    | This is only available for the digital broadcasting  |  |  |
|             |                                                                                                    | system.                                              |  |  |
|             | Option (For Dig                                                                                                    | ital Broadcasting)                                   |  |  |
|             | Size                                                                                                    | Selects the wordsize.                                |  |  |
|             | Font                                                                                                    | Selects a typeface for the text.                     |  |  |
|             | Text Color                                                                                                    | Selects a color for the text.                        |  |  |
|             | Text Opacity                                                                                                    | Adjusts the opacity for the text color.              |  |  |
|             | Bg Color                                                                                                    | Selects a color for the background color.            |  |  |
|             | Bg Opacity                                                                                                    | Adjusts the opacity for the background color.        |  |  |
|             | Edge Type                                                                                                    | Selects an edge type.                                |  |  |
|             | Edge Color                                                                                                    | Selects a color for the edges.                       |  |  |
| Keystone    | one To prevent the screen image from becoming trapezoidal                                                                                                    |                                                      |  |  |
|             | adjusts the top and bottom width of the image if the projector is not                                                                                                    |                                                      |  |  |
|             |                                                                                                    | gle to the screen.                                   |  |  |
| Auto        |                                                                                                    | provides a rectangular screen image by automatically |  |  |
| Keystone    | adjusting the Keystone number when there is a trapezoidal screen                                                                                                    |                                                      |  |  |
|             | image caused by tilting of the projector.                                                                                                    |                                                      |  |  |
|             | Option                                                                                                    | Automotically adjusts the Koysten environment        |  |  |
|             | On<br>Off                                                                                                    | Automatically adjusts the Keystone number.           |  |  |
| PJT Mode    |                                                                                                    | Manually adjusts the Keystone number.                |  |  |
| FUT Mode    | This function turns the projected image upside down or flips horizon-<br>tal.                                                                                                    |                                                      |  |  |
|             | <ul> <li>Select Rear when projecting from the back of the transparent</li> </ul>                                                                                                    |                                                      |  |  |
|             | <ul> <li>Select real when projecting from the back of the transparent screen purchased separately.</li> <li>Select Ceiling when installing the product on the ceiling.</li> <li>When PJT Mode is Front/Front Ceiling/Rear/Rear Ceiling, the</li> </ul> |                                                      |  |  |
|             |                                                                                                    |                                                      |  |  |
|             |                                                                                                    |                                                      |  |  |
|             | right of the speaker changes automatically.                                                                                                    |                                                      |  |  |
| Blank Image |                                                                                                    | round for blank Image. (see 32 page)                 |  |  |
|             |                                                                                                    |                                                      |  |  |

| Setting         |                                                                           | Description                                          |  |  |  |
|-----------------|---------------------------------------------------------------------------|------------------------------------------------------|--|--|--|
| Auto Power      | Makes the projector turn on automatically when the adaptor plug is        |                                                      |  |  |  |
|                 | inserted.                                                                 |                                                      |  |  |  |
|                 | Option                                                                    |                                                      |  |  |  |
|                 | On                                                                        | When the DC plug is connected to the projector, it   |  |  |  |
|                 |                                                                           | turns on automatically.                              |  |  |  |
|                 | Off                                                                       | When the DC plug is connected to the projector, it   |  |  |  |
|                 |                                                                           | goes into standby mode.                              |  |  |  |
| Auto Input      | Automatically se                                                          | earches and displays an input signal type when it is |  |  |  |
| Search          | received.                                                                 |                                                      |  |  |  |
| High Altitude   | If the projector i                                                        | s used at an altitude higher than 1200 meters, turn  |  |  |  |
|                 | this on.                                                                  |                                                      |  |  |  |
|                 | Otherwise, the projector may overheat or its protection function may      |                                                      |  |  |  |
|                 | be activated. If this happens, turn the projector off and then on again   |                                                      |  |  |  |
|                 | after waiting for several minutes.                                        |                                                      |  |  |  |
| Standby Light   | t Adjusts the LED button indicator. Option                                |                                                      |  |  |  |
|                 |                                                                           |                                                      |  |  |  |
|                 | On                                                                        | When the buttons are touched, their indicators are   |  |  |  |
|                 |                                                                           | all turned on at maximum brightness. In standby      |  |  |  |
|                 |                                                                           | mode, all LED indicators are turned on at 20 % of    |  |  |  |
|                 |                                                                           | the maximum brightness.                              |  |  |  |
|                 | Off                                                                       | When the buttons are touched, their indicators are   |  |  |  |
|                 |                                                                           | all turned on at maximum brightness. In standby      |  |  |  |
|                 |                                                                           | mode, all LED indicators are turned off.             |  |  |  |
| DivX(R) VOD     | Sets DivX related settings.                                               |                                                      |  |  |  |
| Initial Setting | Resets all the projector settings to the factory default.                 |                                                      |  |  |  |
| Self Diagnosis  | Troubleshoots functional problems that can arise while using the product. |                                                      |  |  |  |

## MAKING CONNECTIONS

You can connect various external devices to the ports on the projector.

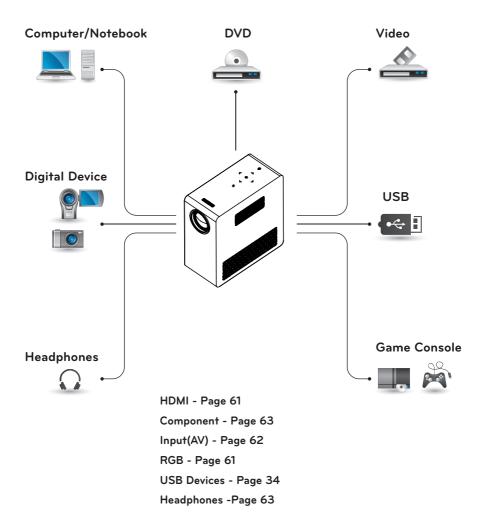

## Connecting to an HD Receiver, DVD Player, or VCR

Connect an HD receiver, DVD Player, or VCR to the projector and select an appropriate input mode.

## **HDMI** Connection

With an HDMI cable, you can enjoy high quality picture and sound. Press the **INPUT** button on the remote control to select **HDMI**.

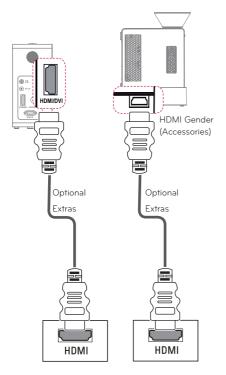

## Connecting to a PC

The projector supports Plug & Play. A PC will automatically recognize the projector and requires no driver to be installed.

## **RGB** Connection

Connect the PC output and the PC video input port of the projector with the RGB cable.

For audio signal, connect the PC and the projector with an optional audio cable.

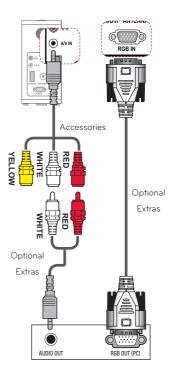

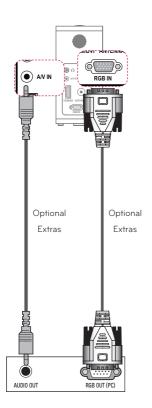

You can connect the audio cable without using a gender as shown in the illustration above.

# Connecting to the AV INPUT

Connect the output ports of an external device and the AV INPUT port of the projector. Press the **INPUT** button to select **AV**.

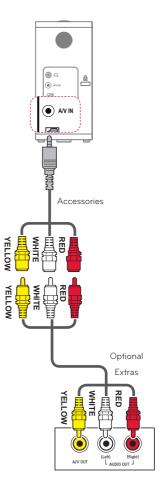

## **Component Connection**

You can enjoy vivid images when you connect an external device with a **RGB IN** port to the component port of the projector. Press the **INPUT** button on the remote control to select **Component**.

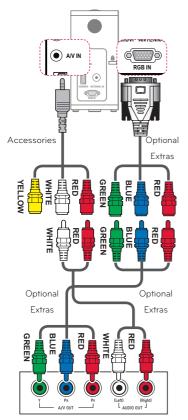

## Connecting to Headphones

You can listen to the audio through a headphone.

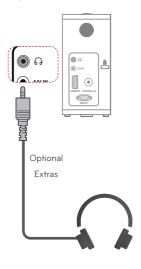

## **MHL** Connection

Mobile High-definition Link (MHL) is an interface for transmitting digital audiovisual signals from mobile phones to projector sets.

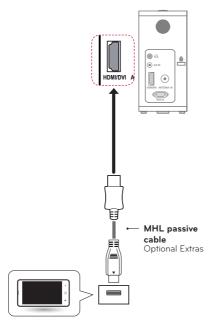

Mobile phone

- Connect the mobile phone to the HDMI IN port to view the phone screen on the Projector.
- The MHL passive cable is needed to connect the Projector and a mobile phone.
- Only MHL-certified mobile devices can be connected properly. To find out whether your device is MHL-certified, please contact your device manufacturer.

## MAINTENANCE

Clean your projector to keep it in optimum condition.

## **Cleaning the Projector**

## **Cleaning the Lens**

If there is any dust or staining on the lens surface, you must clean the lens. Use an air spray or a cleaning cloth to clean the lens.

To remove dust or stains, use an air spray or apply a small amount of cleaning agent onto a swab or soft cloth to lightly rub the lens.

Please be aware that liquid may flow onto the lens if the product is sprayed directly onto the lens.

## **Cleaning the Projector Case**

To clean the projector case, first unplug the power cord.

To remove dust or stains, use only a dry, lint-free, nonabrasive cloth to polish the lens.

Do not use alcohol, benzene, thinners, or other chemicals, which may damage the case.

## SPECIFICATIONS

| MODELS               | PG65U (PG65U-JE)                        |                                                    |  |
|----------------------|-----------------------------------------|----------------------------------------------------|--|
| Resolution (Pixel)   |                                         | 1280 (Horizontal) × 800 (Vertical)                 |  |
| Aspect ratio         | 16:10 (Horizontal:Vertical)             |                                                    |  |
| Panel size (mm)      |                                         | 11.623 (0.4 inches)                                |  |
| Projection distance  | 0.80 m to 3.25 m (63.5 cm to 254.0 cm)  |                                                    |  |
| (Video size)         | 31.4 incł                               | nes to 127.9 inches (25 inches to 100 inches)      |  |
| Ratio of upward      |                                         | 100 %                                              |  |
| projection           |                                         | 100 %                                              |  |
| Working range of the |                                         | 3 m (118.1 inches)                                 |  |
| remote control       |                                         | S III (IIO.I IIICIIES)                             |  |
| Video input          |                                         | PAL-B, D, G, H, I / PAL M / PAL N / PAL 60 / SECAM |  |
| AC-DC Adaptor        |                                         | .5 V, 4.62 A) / 110 W (19.0 V, 5.79 A)             |  |
|                      | (Ad                                     | aptor Input 100 ~ 240 @ 50 Hz/60 Hz)               |  |
| Audio Output         | 3 W MONO                                |                                                    |  |
| Television System    | ATSC/NTSC-M, 64QAM & 256QAM             |                                                    |  |
| Program Coverage     | VHF 2 - 13, UHF 14 - 69, CATV 01 - 135, |                                                    |  |
|                      | DTV 2 - 69, DTV 1 - 135                 |                                                    |  |
| External Antenna     | 75 Ω (VHF/ UHF)                         |                                                    |  |
| Impedance            | /5 (2 (VHF/ UHF)                        |                                                    |  |
|                      | 125 (without foot) (4.9 inches)         |                                                    |  |
| Height (mm)          | 127.5 (with foot) (5.0 inches)          |                                                    |  |
| Width (mm)           |                                         | 60 (2.3 inches)                                    |  |
|                      | 125 (without ANT) (4.9 inches)          |                                                    |  |
| Depth (mm)           | 131 (with ANT) (5.1 inches)             |                                                    |  |
| Weight (kg)          | 0.68 (1.4 lbs)                          |                                                    |  |
| USB Device           | 5 V, 0.5 A (Max.)                       |                                                    |  |
|                      | Temperature                             | ,                                                  |  |
|                      | Operation                               | 0 °C to 40 °C (32 °F - 104 °F)                     |  |
| Operation            | Storage                                 | -20 °C to 60 °C (-4 °F - 140 °F)                   |  |
| environment          | Relative Hum                            |                                                    |  |
|                      | Operation                               | 0 % to 80 %                                        |  |
|                      | Storage                                 | 0 % to 85 %                                        |  |
|                      | Jiorage                                 |                                                    |  |

\* Contents in this manual may be changed without prior notice due to upgrade of product functions.

#### Supported Monitor Display

| Resolution  | Horizontal<br>Frequency<br>(kHz) | Vertical<br>Frequency<br>(Hz) |
|-------------|----------------------------------|-------------------------------|
| 640 x 350   | 31.468                           | 70.09                         |
| 720 x 400   | 31.469                           | 70.08                         |
| 640 x 480   | 31.469                           | 59.94                         |
| 800 x 600   | 37.879                           | 60.31                         |
| 1024 x 768  | 48.363                           | 60.00<br>119.99               |
| 1152 x 864  | 54.348                           | 60.053                        |
| 1280 x 800  | 49.68                            | 60                            |
| 1360 x 768  | 47.712                           | 60.015                        |
| 1280 x 1024 | 63.981                           | 60.020                        |
| 1400 x 1050 | 65.317                           | 59.979                        |
| 1680 x 1050 | 65.3                             | 60                            |

- If an invalid signal is input into the projector, it will not be displayed properly on the screen or a message such as No Signal or Invalid Mode will be displayed.
- The projector supports the DDC1/2B type as the Plug & Play function (Auto-recognition of PC monitor).
- PC synchronization signal types supported: Separate type synchronization.
- In PC mode, 1280 x 800 is recommended for the best picture quality.

#### HDMI/DVI-DTV supported mode

| Resolution  | Horizontal<br>Frequency<br>(kHz)                                                     | Vertical<br>Frequency<br>(Hz)                                            |
|-------------|--------------------------------------------------------------------------------------|--------------------------------------------------------------------------|
| 720 x 480   | 31.469<br>31.5                                                                       | 59.94<br>60                                                              |
| 720 x 576   | 31.25                                                                                | 50                                                                       |
| 1280 x 720  | 37.5<br>44.96<br>45                                                                  | 50<br>59.94<br>60                                                        |
| 1920 x 1080 | 33.72<br>33.75<br>28.125<br>26.97<br>27<br>33.716<br>33.75<br>56.25<br>67.43<br>67.5 | 59.94<br>60<br>50<br>23.97<br>24<br>29.976<br>30.00<br>50<br>59.94<br>60 |

## Component port connecting information

| Signal       | Component                 |
|--------------|---------------------------|
| 480i / 576i  | 0                         |
| 480p / 576p  | 0                         |
| 720p / 1080i | 0                         |
| 1080p        | o<br>(50 Hz / 60 Hz only) |

#### **Open Source Software Information**

To obtain the source code under GPL, LGPL, MPL and other open source licenses, that is contained in this product, please visit http://opensource.lge.com . In addition to the source code, all referred license terms, warranty disclaimers and copyright notices are available for download. LG Electronics will also provide open source code to you on CD-ROM for a charge covering the cost of performing such distribution (such as the cost of media, shipping and handling) upon email request to opensource@lge.com. This offer is valid for three (3) years from the date on which you purchased the product.

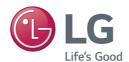

The model and serial number of the projector are located on the back or on the side of the projector. Record them below should you ever need service.

\_\_\_\_\_

| Μ | Ο | D | E | L |
|---|---|---|---|---|
|   |   |   |   |   |

SERIAL\_\_\_\_\_